# РОСЖЕЛДОР

Федеральное государственное бюджетное образовательное учреждение высшего образования «Ростовский государственный университет путей сообщения» (ФГБОУ ВО РГУПС) Тихорецкий техникум железнодорожного транспорта – филиал РГУПС (ТТЖТ - филиал РГУПС)

А.В.Украинский

# МЕТОДИЧЕСКИЕ РЕКОМЕНДАЦИИ

по выполнению практических занятий по дисциплине

# **«Операционные системы и среды»**

для студентов специальности

09.02.01 Компьютерные системы и комплексы

III курса

Тихорецк, 2022

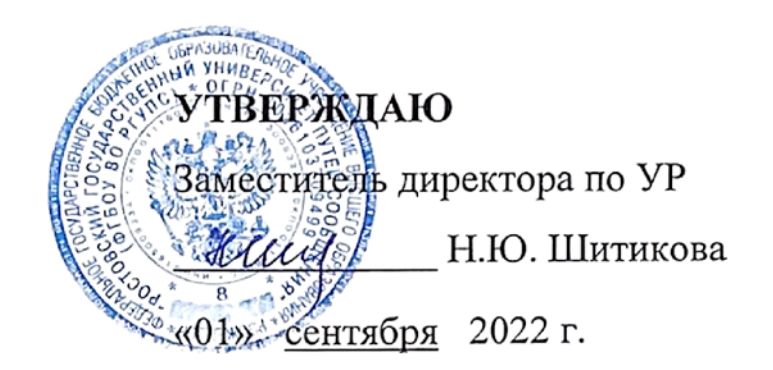

Методические рекомендации по выполнению практических занятий по дисциплине Операционные системы и среды разработаны в соответствии с рабочей учебной программой для специальности 09.02.01 Компьютерные системы и комплексы.

Организация-разработчик: Тихорецкий техникум железнодорожного транспорта – филиал Федерального государственного бюджетного образовательного учреждения высшего образования «Ростовский государственный университет путей сообщения» (ТТЖТ – филиал РГУПС).

Разработчик: Украинский А.В., преподаватель ТТЖТ – филиала РГУПС.

Рекомендованы цикловой комиссией № 7 специальностей 09.02.01, 11.02.06, 38.02.01

Протокол заседания №1 от «01» сентября 2022 г.

# Содержание

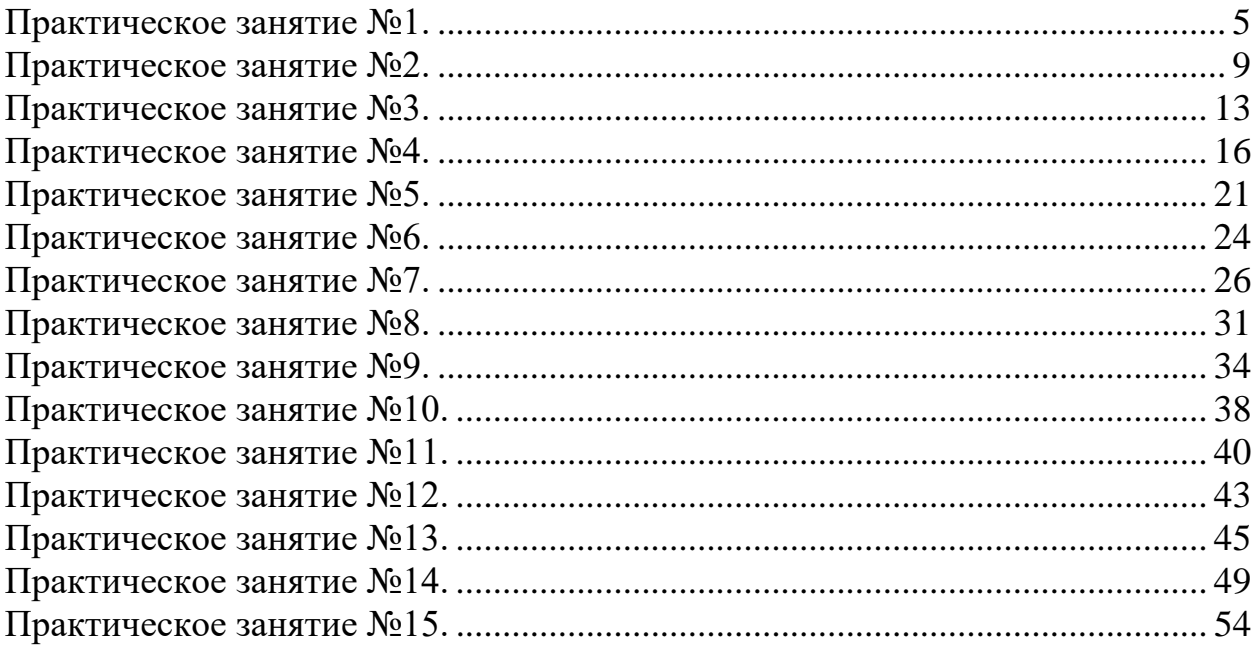

#### **Пояснительная записка**

Настоящие методические рекомендации устанавливают требования к выполнению практических занятий.

Методические рекомендации к практическим занятиям по **Операционным системам и средам** составлены в соответствии с рабочей учебной программой **Операционные системы и среды** и предназначены для студентов 3 курса специальности 09.02.01 Компьютерные системы и комплексы.

Курс содержит практические занятия, соответствующие лекционному материалу. Основной целью курса является изучение операционных систем и сред и овладение приемами работы с ними. Практические занятия предназначены для закрепления теоретического материала, получения новой информации в результате выполнения заданий, формирования навыков применения операционных систем для решения задач, повышения информационной компетенции.

Каждое практическоезанятие по курсу содержит название, цели работы, теоретический материал и сами задания. В методических рекомендациях подробно описан ход выполнения работы.

Курс практических занятий рассчитан на 30 часов. Итоговый контроль по Операционным системам и средам в 1 семестре в форме экзамена.

Практические занятия выполняются студентами индивидуально в отдельных тетрадях.

В результате выполнения работ студенты закрепляют знания, полученные на теоретических занятиях и отрабатывают навыки работы на ПК и периферийном оборудовании.

Рекомендации предназначены для повышения качества и облегчения процесса выполнения заданий.

 $\Delta$ 

# Практическое занятие №1.

## Тема: Операционное окружение

## <span id="page-4-0"></span>Цель работы:

Получить практические навыки работы в операционной среде.

## Перечень используемого оборудования:

Монитор; Системный блок;

Устройства ввода-вывода.

Операционная система семейства Windows

## Краткие сведения из теории

Задание 1. Знакомство с окном справочной системы

Ознакомьтесь с состоянием Рабочего стола операционной системы Windows, найлите Панель залач, вызовите и изучите Главное меню.

 $\overline{2}$ . Попробуйте переместить значок Корзина в правый нижний угол, если значок не перемещается, то включен режим автоматического упорядочивания.

3. Запустите из Главного меню справочную систему ОС Windows. Изучите все элементы окна, предназначенные для получения ответов на вопросы по работе: содержание, поиск и другие элементы. Внешний вид окна справочной системы отличается в разных версиях ОС Windows, но способы получения справочной информации не меняются (рис. 4, а, б).

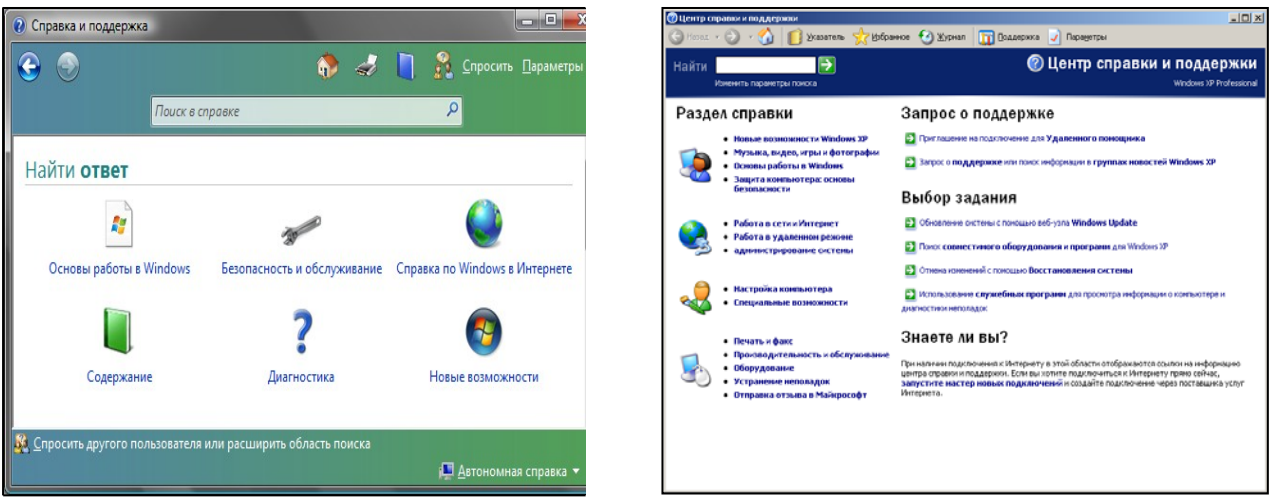

Рис. 4. Окно справочной системы:  $a - B$  OC Windows Vista;  $6 - B$  OC Windows XP

Задание 2. Поиск информации в справочной системе

Запустите стандартный текстовый редактор Блокнот, в новый файл Вы  $\mathbf{1}$ . будете копировать ответы на вопросы из справочной системы.

Примечание. Можно запустить текстовый редактор WordPad, он позволяет размещать в файл графические объекты, например: копию всего экрана кнопкой [PrintScreen] или копию активного окна – [Alt]+[PrintScreen].

2. Используя разные способы работы со справкой (Содержание, Указатель и Поиск), найдите информацию по указанным терминам и скопируйте ее в свой открытый файл:

− окна: упорядочивание и изменение размеров; закрытие; копирование содержимого;

− компьютер: перезагрузка; завершение сеанса; выключение;

− папки и файлы: создание; выбор (выделение); копирование; поиск файлов или папок;

ярлыки: определение; создание и удаление.

3. Сохраните свой файл с полученной информацией на рабочем диске.

4. Перейдите в окне справочной системы к Содержанию (нажмите кнопку «Домашняя страница») и найдите справку по использованию стандартных программам ОС Windows: Калькулятор, Блокнот, WordPad.

5. Покажите результат работы преподавателю.

#### **Задание 3.** Использование стандартных программ

1. Запустите программу Блокнот для создания нового файла и введите в первой строке Вашу фамилию и имя, во второй строке текст: выполнил(а) эту работу.

2. Используя справочную систему программы Блокнот, определите, как в документ вставляются текущее время и дата.

3. Используя полученную информацию, автоматически разместите в созданном Вами документе после текста текущее время и дату.

4. Измените размер окна Блокнота так, чтобы рабочая область включала только введенную информацию.

5. Переместите окно Блокнота в правый верхний угол экрана.

6. Запустите программу Калькулятор.

7. Выполните несколько расчетов с Калькулятором и проверьте результат (при необходимости изучите для этого справочную систему Калькулятора). Скопируйте каждый полученный результат расчета в окно открытого текстового документа Блокнота.

8. Примечание. При решении пользоваться только средствами Калькулятора, после выполнения расчетов окно программы не закрывать. Обратите внимание на систему представления угловых величин.

9.  $\ln 2 + 45^3 / 54^2 - 32 = 0,057$ 

10. Распахните окно Блокнота на весь экран.

11. Восстановите размеры окна Блокнота.

12. Перейдите в окно Калькулятора, щелкнув на нем левой кнопкой мыши, и переместите его в левый нижний угол экрана. Покажите результат работы преподавателю.

13. Используя контекстное меню, вызываемое щелчком правой кнопки мы- ши на свободном месте панели задач, последовательно расположите окна на экране:

каскадом;

− сверху вниз;

− слева направо.

14. Сверните окна Калькулятора и Блокнота в кнопки на панель задач.

15. Разверните окна Калькулятора и Блокнота.

16. Перейдите из одного окна в другое несколько раз, используя кнопки на панели задач.

17. Закройте окно Калькулятора и Блокнота, не сохраняя результаты.

18. Удалите файл со справочной информацией, созданный в задании 2.

**Задание 4.** Выполнение вычислений с помощью программы Калькулятор

1. Запустите Калькулятор**,** выберите инженерный вид и выполните несколько расчетов, при необходимости использования функций изучите справочную систему Калькулятора.

2. Каждый полученный результат копируйте в окно открытого нового текстового документа Блокнота с обязательным указанием номера задания и комментарием по тексту в случае необходимости.

3. При решении пользоваться только средствами Калькулятора. Обратите внимание на текущую систему счисления и систему представления угловых величин.

4. Вычислить и проверить полученный результат, ответы для проверки даны с округлением до двух знаков после запятой.

1) Вычислить площадь поверхности шара по формуле  $S = 4\pi R^2$ , если его радиус равен 24,98 см. *Ответ 7 841,42 см2.*

2) Вычислить объем прямого параллелепипеда по известным длинам сторон: a= 10,2 см; b= 20,35 см; h= 34,7 см. Ответ *7 202,68 см<sup>3</sup> .*

3) Вычислить площадь произвольного треугольника со сторонами:  $a = 10,8$  см;  $b = 12.6$  cm;  $c = 18.8$  cm.

По формуле Герона S =  $\sqrt{p(p-a)(p-b)(p-b)}$ , где p – полупериметр треугольника. p =  $\frac{2.18}{3}$ . Ответ 65,18 см<sup>2</sup>. 4) Вычислить  $Y = 25^{1/2} \sqrt{25} - \frac{100.5}{4}$ . Ответ -0,13. 5) Вычислить  $Y = 10.2 - \frac{\sqrt{5.6^2 + 0.45^2}}{5!}$  OTBeT 10,15. 6) Вычислить  $Y = \sqrt[3]{25^2} + \ln 10.025 \frac{10^3}{6^2}$ . Ответ 374,44. 7) Вычислить  $Y = sin^2(-36^\circ)(-10)^2$ . *Ответ* 34,55.

8) **Blчислить** 
$$
Y = \frac{kg \cdot 368,043 + 2,33}{\cos(-65.25)} - 0.001. \text{ Oneem} - 2,34.
$$

9) Задан многочлен 3-й степени, рассчитать его значение при  $x = -3.85$ .  $Y = \frac{0.3x^3}{5!} + \frac{0.25x^2}{4!} - \frac{6.4x}{3!}$ . *Omeem 4,12.* 

10) Задан многочлен 5-й степени, рассчитать его значение при  $x_1 = 0.256$  и  $x_2 =$ –45,235.

$$
Y = -0.1x^5 + 5.6x^4 - 0.789x^3 + 56x^2 - 0.5689
$$

*Ответ 1: 3,11. Ответ 2: 42574264,11.*

11) Вычислить значения гиперболических функций (для этого использовать функцию калькулятора «Hyp»):

Y = Sh(1). *Ответ 1,18*.

Y = Сh(1.056). *Ответ 1,61.*

Y = Th(2.123). *Ответ 0,97.*

12) Определить значение экспоненциальной функции, для вычисления мож- но использовать функцию «Inv» и обратную экспоненте функцию натуральный логарифм:<br>  $Y = e^{-4.5}$ . *Ответ* 0,01.  $Y = 0.15e^{5.36}$ . *Ответ* 31,91

 $Y = 0.15e^{5.36}$ . *Omber 31,91* 

13) Выполнить статистические расчеты (обязательно откройте раздел соответствующей справки калькулятора).

Задан массив чисел:  $\{3; 4; 5; -99; 20; -12.5\}$ . Определить среднее арифметическое значение элементов массива, сумму элементов и среднеквадратичное отклонение. Ответы: -13,25; -79,5; 43,25.

 $(14)$ Выполнить переводы чисел в разные системы счисления и арифметиче- ские расчеты между числами разных систем счисления, отобразив результат вычисления в десятичной системе счисления:

 $1568_{16} \rightarrow ?_8$ ;  $125_8 \rightarrow ?_{10}$ ;  $476_{10} \rightarrow ?_2$ .

 $702_8 + 101_2 = ?_{10}$ . Omeem 455<sub>10</sub>.

 $4A_{16} - 10_{2} = ?_{10}$ . Omeem 72<sub>10</sub>.

 $566_{10} \cdot 101_{2} = ?_{10}$ . Omeem 2830<sub>10</sub>.

 $15)$ В десятичных числах получить целую часть числа 892,256 и дробную часть числа -56,1254.

 $16)$ Определить остаток от деления числа 5 623 на число 55. Ответ 13.

## Содержание отчета

1. Наименование и цель работы;

2. Перечень используемого оборудования;

3. Выполнение заданий;

4. Вывод о проделанной работе;

5. Ответы на контрольные вопросы.

# Контрольные вопросы

- $1.$ Что такое ОС?
- 2. Как выполняется загрузка ОС Windows?
- $\mathcal{R}_{\alpha}$ Что такое графический интерфейс пользователя?
- $\overline{4}$ . Где находится кнопка Пуск и каковы ее функции и свойства?
- Какие виды объектов файловой системы Вы знаете?  $5<sub>1</sub>$
- 6. Как можно получить справку по работе в ОС Windows?

## Практическое занятие №2.

## Тема: Обработка прерываний

## <span id="page-8-0"></span>Цель работы:

Получить практические навыки работы с препываниями в ОС.

## Перечень используемого оборудования:

Монитор: Системный блок; Устройства ввода-вывода; Операционная система семейства Linux.

#### Краткие сведения из теории

Обработчики прерываний являются важнейшей составной частью многих программных продуктов. В прикладных программах приходится обрабатывать, главным образом, внешние и программные прерывания. Общие принципы обслуживания тех и других прерываний одинаковы, однако условия функционирования обработчиков аппаратных прерываний имеют значительную специфику, связанную главным образом с тем, что прерывания от аппаратуры приходят в произвольные моменты времени и могут прервать текущую программу в любой ее точке. Обработчик прерывания должен быть написан таким образом, чтобы его выполнение ни в какой степени не отразилось на правильном функционировании текущей (прерываемой) программы.

Обработчик прерываний может входить в состав программы в виде процедуры, или просто являться частью программы, начинающейся с некоторой метки (входной точки обработчика) и завершающейся командой выхода из прерывания iret.

Программа, начиная  $CROI$ работу, прежде **BCCLO** должна **ВЫПОЛНИТЬ** инициализирующие действия по установке обработчика прерываний. В простейшем случае эти действия заключаются в занесении в соответствующий вектор полного адреса (сегмента и смещения) обработчика. Часто инициализация обработчика, помимо установки вектора, предполагает и другие действия: сохранение исходного содержимого вектора прерывания, размаскирование соответствующего уровня прерываний в контроллере прерываний, посылка в устройство команды разрешения прерываний и т. д.

Установив обработчик, программа может приступить к дальнейшей работе. В случае прихода прерывания, процессор сохраняет в стеке флаги и текущий адрес программы, извлекает из вектора адрес обработчика и передает управление на его входную точку. Все время, пока выполняется программа обработчика, основная программа, естественно, стоит. Завершающая обработчик команда iret извлекает из стека сохраненные там данные и возвращает управление в прерванную программу, которая может продолжить свою работу. Последующие прерывания обслуживаются точно так же.

Рассмотрим структуру программы с обработкой аппаратных прерываний. Наиболее удобным аппаратным прерыванием, которое можно использовать в исследовательских целях, является прерывание от системного таймера, которое генерируется 18.2 раза в секунду и служит источником сигналов для хода системных часов, отсчитывающих время, истекшее после включения машины. Замена системного обработчика на прикладной не приволит к каким-либо неприятностям, кроме, возможно, остановки на некоторое время системных часов.

В приведенном примере обработчик прерываний расположен в конце программы, после главной процедуры main, хотя взаимное расположение процедур не имеет ни малейшего значения. Не имеет также значения, выделен ли обработчик в отдельную процедуру или просто начинается с метки.

Для того, чтобы прикладной обработчик получал управление в результате прерываний, его адрес следует поместить в соответствующий вектор прерывания. При этом исходное содержимое вектора будет затерто, и если прерывания будут поступать и после завершения программы, возникнет весьма неприятная ситуация, когда управление будет передаваться по адресу, по которому в памяти может располагаться что угодно. Поэтому станлартной метоликой является сохранение в памяти исхолного солержимого вектора и восстановление этого содержимого перед завершением программы.

Для чтения и заполнения вектора прерываний можно использовать специально предусмотренные для этого функции DOS. Для чтения вектора используется функция с номером 35h. В регистр AL помещается номер вектора. Функция возвращает исходное содержимое вектора в паре регистров ES:BX (в ES сегментный адрес, а в ВХ смещение). Для хранения исходного содержимого вектора в сегменте данных предусмотрена переменая old 08.

Сохранив исходный вектор, можно установить в нем адрес нашего обработчика. Для установки вектора в DOS предусмотрена функция 25h. Она требует указания номера устанавливаемого вектора в регистре AL, а его полного адреса — в паре регистров DS:DX. Занести в регистр DX смешение нашего обработчика new 08 не составляет труда, это лелается команлой

mov DX, offset new 08.

Однако регистр DS у нас занят - в нем хранится сегментный адрес сегмента данных. Придется на какое-то время сохранить этот адрес, для чего удобнее всего воспользоваться стеком. Содержимое CS отправляется в стек и тут же извлекается оттуда в регистр DS командами:

push CS

pop DS

После возврата из DOS надо не забыть восстановить исходное содержимое DS, сохраненное в стеке. Инициализация обработчика прерываний закончена. Начиная с этого момента, каждый сигнал таймера будет приводить к прерыванию продолжающейся основной программы и передаче управления на процедуру nevv 08.

Перед завершением программы необходимо поместить в вектор 8 адрес исходного, системного обработчика, который был сохранен в old 08. Перед вызовом функции 25h установки вектора в регистры DS:DX надо занести содержимое этой переменной. Эту операцию можно выполнить одной командой Ids, если указать в качестве ее первого операнда регистр DX, а в качестве второго — адрес old\_08.

Последнее, что нам осталось рассмотреть - это стандартные действия по завершению самого обработчика прерываний. Выше уже говорилось, что последней командой обработчика должна быть команда iret, возвращающая управление в прерванную программу. Однако перед ней необходимо выполнить еще одно обязательное действие — послать в контроллер прерываний команду конца прерываний. Дело в том, что контроллер прерываний, передав в процессор сигнал прерывания INT, блокирует внутри себя линии прерываний, начиная с той, которая вызвала данное прерывание, и до последней в порядке возрастания номеров IRQ. Таким образом, прерывание, пришедшее, например, по линии IRO 6 (гибкий диск) заблокирует дальнейшую обработку прерываний по линиям 6 и 7, а прерывание от таймера (IRO 0) блокирует вообще все прерывания. Любой обработчик аппаратного прерывания обязан перед своим завершением снять блокировку в контроллере прерываний, иначе вся система прерываний выйдет из строя. Снятие блокировки осуществляется посылкой команды с кодом 20h в один из двух портов, закрепленных за контроллером прерываний. Для ведущего контроллера эта команда посылается в порт 20h, для ведомого - порт A0h.

Ход работы

- 1. Наберите в любом текстовом редакторе текст программы из таблицы 1.1. и сохраните ее с расширением .ASM.
- 2. Откомпилируйте программу.
- 3. Запустите программу. Пронаблюдайте ее работу.
- 4. Ответьте на вопросы к работе.
- 5. Сделайте вывод по проделанной работе.

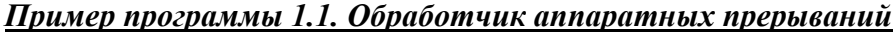

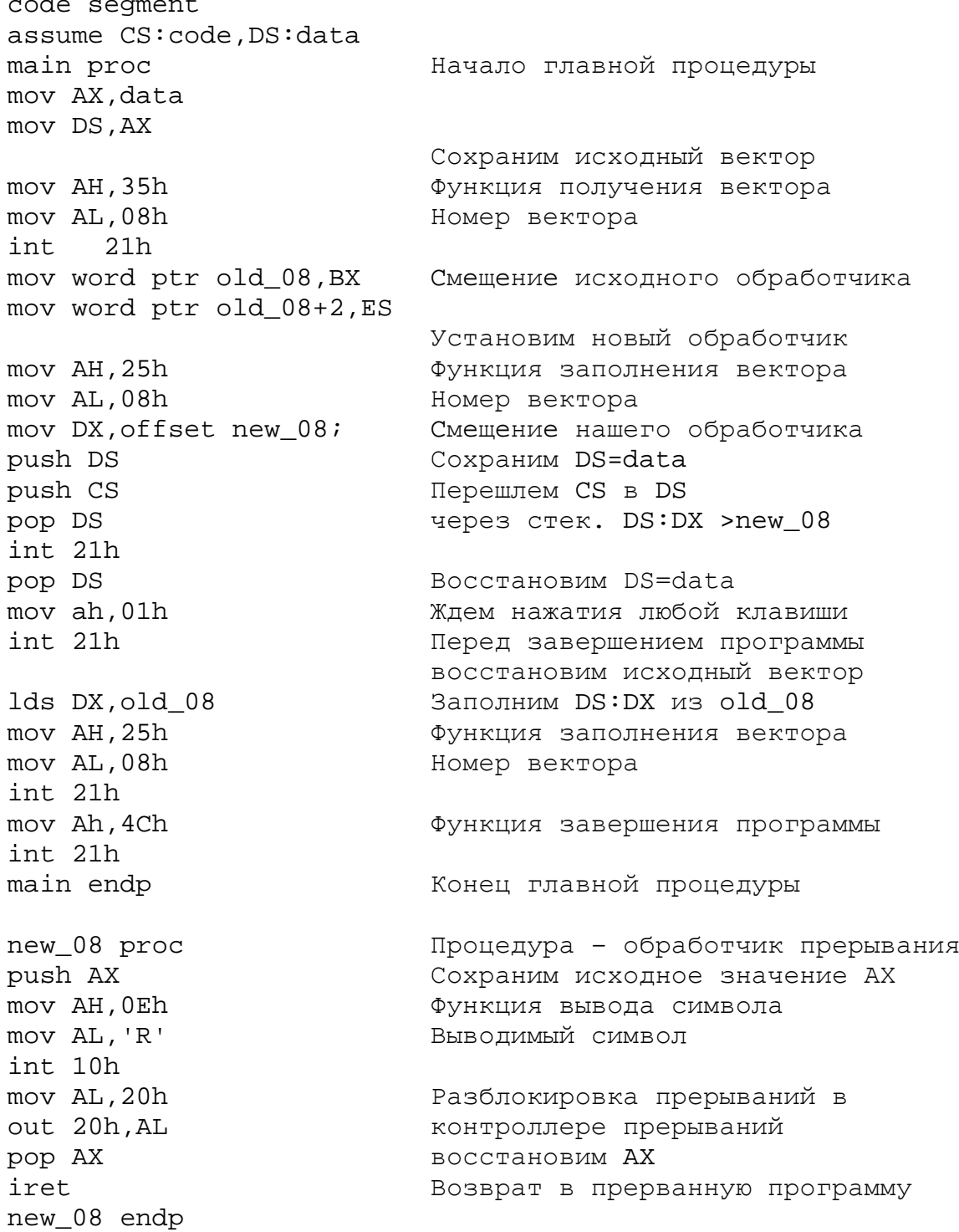

code ends data segment old\_08 dd 0 data ends stk segment stack db 256 dup (0) stk ends end main Ячейка для хранения исходного вектора

# **Содержание отчета**

1. Наименование и цель работы;

2. Перечень используемого оборудования;

3. Теоретические сведения;

4. Вывод о проделанной работе;

5. Ответы на контрольные вопросы.

# **Контрольные вопросы**

1) Для чего предназначены обработчики аппаратных прерываний?

2) Обработку какого прерывания производит приведенная в этой работе программа?

3) Для чего сохраняется исходный вектор прерывания?

4) Для чего производится сохранение в стек содержимого сегментных регистров на время обработки прерывания?

5) В каких случаях происходит выход из программы?

## *Практическое занятие №3.*

## *Тема:* Планировщик Windows

## <span id="page-12-0"></span>**Цель работы:**

Получить практические навыки планирования задач в Windows.

## **Перечень используемого оборудования:**

Монитор;

Системный блок;

Устройства ввода-вывода;

Операционная система семейства Windows.

## **Краткие сведения из теории**

С помощью Планировщика заданий Windows 7 можно запланировать запуск любой программы в определенное время с определенными условиями. Также можно запланировать отправку электронной почты и даже вывод на экран определенного сообщения.

![](_page_12_Picture_11.jpeg)

Запуск планировщика: 1) откройте меню Пуск, в поисковую строку введите планировщик и нажмите Ввод 2)Панель управления (расширенный вид) - Администрирование - Планировщик заданий. В расположенном справа меню "Действия" нажмите "Создать задачу" или "Создать простую задачу"). В окне Создание задачи введите название новой задачи и ее описание. Если нужно запускать программу с повышенными правами администратора, то активируйте функцию Выполнить с наивысшими правами.

Переключитесь на вкладку Триггеры, нажмите кнопку Создать и назначьте дату, время и частоту выполнения задачи. Чтобы установить дату, когда выполнение задачи по расписанию будет прекращено, активируйте функцию Срок действия и укажите дату и время.

![](_page_12_Picture_189.jpeg)

Перейдите на вкладку Действия и нажмите кнопку Создать. Чтобы запланировать выполнение программы по указанному **расписанию**, в раскрывающемся списке Действие выберите Запуск программы и с помощью кнопки Обзор укажите местоположение

электронной почты по расписанию, в раскрывающемся списке Действие выберите Отправка **Электронной почты и заполните** стандартные поля: От (ваши имя и адрес электронной почты), Кому (имя и адрес

получателя письма), Тема (заголовок письма) и Текст (текст сообщения). Если нужно прикрепить файлы к отправляемому сообщению, с помощью кнопки Обзор укажите местоположение файла, который хотите прикрепить. В поле Сервер smtp укажите smtpсервер поставщика своей электронной почты (например, smtp.mail.ru) и нажмите OK.

![](_page_13_Picture_172.jpeg)

Чтобы запланировать вывод на экран определенного сообщения по указанному расписанию, в раскрывающемся списке Действие выберите Вывод сообщения и заполните поля Заголовок и Сообщение.

Перейдите на вкладку Условия и укажите условия выполнения задачи.

Также можно задать дополнительные параметры выполнения

задачи на вкладке

![](_page_13_Picture_173.jpeg)

Параметры.

После завершения всех этих действий, нажмите OK, чтобы создать задачу.

Чтобы изменить созданное задание, откройте Планировщик заданий, выделите задачу в списке, в правом меню Действия выберите Свойства, отредактируйте нужные параметры и нажмите OK.

Чтобы удалить запланированное задание, откройте Планировщик заданий, выделите задачу в списке, в правом меню Действия выберите Удалить и подтвердите свои намерения.

Примечание. Чтобы Планировщик заданий функционировал, служба планировщика заданий должна автоматически запускаться вместе с Windows 7. Откройте Панель управления (расширенный вид) - Администрирование - Службы. В списке служб найдите Планировщик заданий, дважды щелкните по ней, на вкладке Общие установите тип запуска Авто и нажмите OK.

## **Содержание отчета**

- 1. Наименование и цель работы;
- 2. Перечень используемого оборудования;
- 3. Теоретические сведения;
- 4. Вывод о проделанной работе;
- 5. Ответы на контрольные вопросы.

## **Контрольные вопросы**

- 1) Для чего предназначены регламентные задания?
- 2) Как задать расписание для автоматического запуска заданий?

3) Как обеспечить запуск заданий по расписанию в файловом варианте работы?

4) Что такое основной и дополнительный полнотекстовые индексы?

## Практическое занятие №4.

Тема: Обслуживание ввода-вывода

#### <span id="page-15-0"></span>Пель работы:

Получить практические навыки с операциями ввода-вывода.

#### Перечень используемого оборудования:

Монитор; Системный блок; Устройства усправления ПК; Операционная система семейства Windows; Ассемблер.

#### Краткие сведения из теории

Вывод одиночных символов. Для вывода символа на экран можно использовать непосредственное обращение к функции ввода-вывода операционной системы или BIOS, например:

MOV AH, 6 MOV DL, 'C' INT 21H

Здесь в регистр АН загружается код функции, указывающий операционной системе, что должен быть выведен символ, содержащийся в регистре DL. Выводимый символ заносится в регистр DL, по команде INT 21H происходит прерывание и управление передается DOS. Одновременно с появлением символа на экране курсор перемещается на одну позицию вправо. Затем управление возвращается прикладной программе и начинается выполнение команды, следующей за командой INT 21H. В регистр DL можно помещать также ASCII код символа. Например, заглавной букве A соответствует код 41Н.

В рассмотренном выше примере на экран выводится один символ, однако существует способ, при котором за одно обращение на экран выводится сразу несколько символов: эта возможность реализуется путем вызова функции вывода символьной строки. Соответствующая последовательность команд имеет вид

```
MOV AH.9H
MOV DX.OFFSET MSG
TNT 21H
```
Здесь в регистр АН помещается код вызываемой функции 9Н, а в регистр DX загружается адрес последовательности байтов, которая должна быть выведена на экран. При обработке прерывания управление передается операционной системе, и строка символов выдается на экран. Выводимая строка может состоять из любых символов, но должна заканчиваться знаком конца строки -  $\$$ 

Например, необходимо вывести на экран строку: THIS IS A MESSAGE Для описания строки, выводимой на экран, используется инструкция:

MSG DB 'THIS IS A MESSAGES', '\$'

Здесь MSG - имя переменной, содержащей строку, DB - тип переменной (последовательность байтов), '\$' - конец строки.

**Управление дисплеем.** При других обращениях к дисплею, используется прерывание INT 10H, по которой управление передается соответствующей подпрограмме BIOS.

**Выбор ре**ж**има.** Дисплей IBM PC допускает вывод изображения в различных форматах, как текстовых, так и графических. Задание режима производится с помощью следующей программы:

MOV АН,0 MOV AL,13H INT 10H

В регистр АН загружается 0, что указывает на изменение режима вывода информации на экран. В регистр AL также заносится число, определяющее режим, в котором на экране будет выводиться информация.

**Вывод точки на экран.** Для вывода на экран точки в графическом режиме можно использовать непосредственное обращение к функции BIOS или запись в видеопамять, например:

MOV AL,4 MOV AH,0CH INT 10H

В регистр АL загружается номер цвета выводимой точки (в различных видеорежимах число цветов может быть разным – 2, 16 или 256). В регистр АH загружается номер функции BIOS (0C – вывод точки). По команде INT 10H управление передается BIOS и производится вывод точки на экран.

**Считывание с клавиатуры.** Ввод данных с клавиатуры можно производить двумя способами: считывание отдельных символов и ввод целой строки символов. Для ввода одного символа можно использовать функции BIOS, например:

MOV AH,00H

INT 16H

В регистр АН загружается 0 – код функции BIOS для ввода 1 символа. По команде INT 16H происходит прерывание, и управление передается BIOS. Код введенного символа помещается в регистр AL.

Считывание строки производится иначе. Пока нажаты не все клавиши, управление программе не возвращается, а операционная система организует считывание данных с клавиатуры и запоминание кодов, соответствующих нажатым клавишам. Когда нажимается клавиша ENTER, управление передается основной программе вместе с последовательностью кодов, соответствующих нажатым клавишам. Такой процесс называется буферированным вводом с клавиатуры. Буферизованный ввод сопровождается эхо-отображением, т. е. при считывании кода нажатой клавиши символ, соответствующий этому коду, выводится на экран дисплея. Допустим, что была нажата клавиша А; в этом случае буква А появится на экране, а в буфер прикладной программы будет передан один байт данных — код, соответствующий букве А.

При использовании функции буферированного ввода необходимо указывать максимальное число символов, подлежащих считыванию, а при возврате из функции программе должно сообщаться фактическое число считанных с клавиатуры символов. Для обеспечения возможности обработки цепочки введенных символов пользователь, обращаясь к функции считывания строки, в качестве параметра передает адрес переменной, в которую будет помещена считанная строка. Строка может быть описана следующим образом:

BUF DB 10,0,0,0,0,0,0,0,0,0,0,0

В первом байте (число 10) указывается максимальное число клавиш, коды которых предполагается считывать в программе. Сюда же включается и код клавиши ENTER, которая должна нажиматься последней. Если пользователь попытается ввести больше символов, чем указано в буфере, раздастся сигнал звукового предупреждения, а очередной «лишний» кол будет проигнорирован. Когда после завершения операции считывания управление будет вновь возвращено прикладной программе, второй байт строки будет содержать число считанных кодов. Таким образом, первые два байта не содержат самих кодов символов, соответствующих нажимавшимся клавишам. Эти представления находятся в следующих десяти байтах строки. Последним занесенным в буфер кодом будет код, соответствующий клавише ENTER.

Последовательность команд обращения к функции буферизованного ввода выглядит следующим образом:

MOV AH, .OAH MOV DX.OFFSET BUF INT 21H

В регистр АН загружается код (ОАН) вызова функции ввода строки. Метка BUF указывает на описанную выше строку. По команде INT 21H управление передается операционной системе. По мере того как будут нажиматься клавиши на клавиатуре, символы, соответствующие этим клавишам, будут появляться на экране, а соответствующие им восьмибайтовые коды будут заноситься в строку ВUF. После введения необходимого числа символов необходимо нажать клавишу ENTER. Код, соответствующий этой клавише, помещается в строку BUF, и управление передается прикладной программе.

#### Ход работы

1. Наберите в любом текстовом редакторе тексты программ и сохраните их с расширением .ASM.

2. Откомпилируйте программы.

3. Запустите программы.

4. Загрузите откомпилированные программы в отладчик. Просмотрите структуру программы, выполните ее в пошаговом режиме. Для программы из таблицы 4.3 запишите код введенного с клавиатуры символа. Для программы из таблицы 4.4 найдите в памяти введенную строку символов.

5. Ответьте на вопросы к лабораторной работе.

6. Сделайте вывод по проделанной работе.

Пример программы 4.1. Вывод текста на экран, используя функции операционной системы.

![](_page_17_Picture_83.jpeg)

Пример программы 4.2. Рисование горизонтальной линии, используя функции BIOS.

.model small .stack 100h .code mov ah,00h mov al,13h int 10h mov cx,319 mov dx,100 lin: mov al,4 mov ah,0ch int 10h loop lin mov ah,4ch int 21h end Задаем номер графического экрана (13h – EGA 320х240 256 цветов) Задаем число повторений цикла Задаем координаты точки Задаем цвет точки (4 – красный) Функция BIOS для вывода точки на экран Переход на метку lin Функция DOS завершения программы Пример программы 4.3. Ввод символа с клавиатуры, используя функции BIOS. .model small .stack 100h .code mov ah,00h int 16h mov ah,4ch int 21h end Функция BIOS ввода с клавиатуры (ASCII код введенного символа в регистре AL) Вызов BIOS Функция DOS завершения программы Пример программы 4.4. Ввод строки символов с клавиатуры, используя функцию DOS. .model small .stack 100h .data string DB 50 dup("\$") .code mov ax,@data mov ds,ax mov dx,offset string отведенной под строку области памяти mov ah,0ah int 21h mov ah,4ch int 21h end Подготовим место в памяти для введенной строки Настроим регистр DS на начало сегмента данных Настроим регистр DX на начало Функция DOS ввода строки символов, ENTER – конец ввода Функция DOS завершения программы

**Содержание отчета**

1. Наименование и цель работы;

2. Перечень используемого оборудования;

3. Теоретические сведения;

4. Вывод о проделанной работе;

5. Ответы на контрольные вопросы.

# **Контрольные вопросы**

1) Можно ли изменить позицию, в которую будет выведена строка в программе 4.1?

2) Как изменить разрешение экрана и количество цветов в программе 4.2?

3) Как изменить цвет и позицию линии на экране в программе 4.2?

4) Как изменяется содержимое флагового регистра в процессе работы программ 4.3. и 4.4? Для чего производится сохранение в стек содержимого регистров на время обработки прерывания?

**5)** Как изменить программу 4.2, чтобы линия состояла из точек разного цвета?

#### *Практическое занятие №5.*

*Тема:* Функция BIOS

#### <span id="page-20-0"></span>**Цель работы:**

Получить практические навыки работы с BIOS компьютера.

#### **Перечень используемого оборудования:**

Монитор;

Системный блок;

Контроль учетных записей;

Операционная система семейства Windows.

#### **Краткие сведения из теории**

*BIOS —* базовая система ввода-вывода, предназначена для того, чтобы операционная система и прикладные программы не зависели от специфических особенностей конкретной аппаратуры. BIOS находится в микросхемах энергонезависимой памяти, расположенных на системной плате, на картах расширения могут находиться дополнительные модули BIOS, поддерживающие функционирование этих карт. *ROM BIOS* хранится в микросхемах ПЗУ, которые могут быть и перепрограммируемыми. Флэш-BIOS *(Flash-BIOS)* хранится в микросхемах флэш-памяти, допускающей перепрограммирование прямо на месте установки. В нормальном режиме работы компьютера информация в микросхемах как ROM, так и флэш-BIOS является постоянной.

*Системная ROM BIOS* обеспечивает программную поддержку стандартных устройств PC, конфигурирование аппаратных средств, их диагностику и вызов загрузчика операционной системы. Системная ROM BIOS в значительной степени привязана к конкретной реализации системной платы, поскольку именно ей приходится программировать все микросхемы чипсета системной платы. Функции BIOS разделяются на следующие группы:

−инициализация и начальное тестирование аппаратных средств — POST (Power On Self Test);

−настройка и конфигурирование аппаратных средств и системных ресурсов — CMOS Setup;

−автоматическое распределение системных ресурсов — PnP BIOS;

−идентификация и конфигурирование устройств PCI — PCI BIOS;

−начальная загрузка (первый шаг загрузки операционной системы) — Bootstrap Loader;

−обслуживание аппаратных прерываний от системных устройств (таймера, клавиатуры, дисков) — BIOS Hardware Interrupts;

−отработка базовых функций программных обращений (сервисов) к системным устройствам — ROM BIOS Services;

−поддержка управляемости конфигурированием — DMI BIOS;

−поддержка управления энергопотреблением и автоматического конфигурирования - АРМ и ACPI BIOS.

Все эти функции исполняет системный модуль System BIOS, хранящейся в микросхеме ПЗУ или флэш-памяти на системной плате. Системная BIOS должна обслуживать по вышеуказанным функциям все компоненты, установленные на системной плате: процессор, контроллер памяти (ОЗУ и кэш), стандартные архитектурные компоненты (контроллеры прерываний и DMA, системный таймер, системный порт, CMOS RTC), контроллер клавиатуры, а также набор стандартных периферийных контроллеров и адаптеров, даже если они и не установлены на системной плате.

**PnP BIOS** описывает следующие расширения возможностей традиционной BIOS:

- распределение ресурсов и разрешение конфликтов на этапе выполнения POST;

-введение контролируемого механизма удаленной загрузки (RPL);

-поддержка конфигурирования в рабочем режиме;

-обеспечение уведомления  $\mathbf{o}$ динамическом изменении конфигураций (подключения и отключения устройств).

ACPI Advanced Configuration and Power Interface — расширенный интерфейс конфигурирования и питания. АСРІ представляет собой довольно сложную комбинацию функций, часть из которых раньше возлагались на относительно независимые системы РпР и АРМ (расширенное управление питанием). Спецификация АСРІ позволяет операционной системе управлять конфигурированием и энергопотреблением устройств и компьютера в целом. АСРІ определяет аппаратные и программные интерфейсы.

Интерфейс АСРІ предоставляет операционной системе возможность прямого (и эксклюзивного) управления потреблением и конфигурированием устройств системной платы. При запуске ACPI забирает эти функции от старых интерфейсов BIOS (APM BIOS, PnP BIOS) и берет на себя ответственность за обработку событий конфигурирования устройств системной платы. управление питанием. произволительностью  $\overline{M}$ температурным состоянием системы в соответствии с предпочтениями пользователя и требованиями приложений. Ниже перечислены области, охватываемые спецификацией ACPI:

-Управление питанием системы.

-Управление питанием устройств.

-Управление производительностью процессора и устройств.

-Plug and Play.

-Системные события.

-Управление батареями.

-Термоконтроль.

-Встроенные контроллеры.

-Контроллер SMBus (вспомогательной последовательной шины системного управления).

#### Ход работы

Включите ПК и убедитесь в его работоспособности.  $1<sub>1</sub>$ 

 $\overline{2}$ . Перезагрузите ПК и войлите в BIOS SETUP (в начале загрузки ПК нажать DEL или F2).

3. Пользуясь справочными материалами, изучите и запишите назначение основных пунктов меню в таблицу 8.1.

Пользуясь справочными материалами, найдите и запишите пункты меню,  $\overline{4}$ . отвечающие за настройку ПК.

Восстановите настройки (используйте автонастройку, определите жесткие 5. диски, настройте порядок загрузки и дату/время).

Ответьте на вопросы к работе. 6.

 $7<sub>1</sub>$ Сделайте вывод по проделанной работе.

Таблина 8.1.

Назначение основных пунктов меню

![](_page_21_Picture_168.jpeg)

![](_page_22_Picture_46.jpeg)

# Содержание отчета

- 1. Наименование и цель работы;
- 2. Перечень используемого оборудования;
- 3. Теоретические сведения;
- 4. Вывод о проделанной работе;
- 5. Ответы на контрольные вопросы.

# Контрольные вопросы

- 1) Укажите назначение и основные функции BIOS.
- 2) Перечислите способы изменения пароля на BIOS SETUP.
- 3) Приведите и сравните 2 способа выхода из BIOS SETUP.
- 4) Перечислите возможные варианты порядка загрузки ПК, обоснуйте их необходимость.

Приведите и сравните способы автоматической настройки BIOS SETUP, обоснуйте их необходимость.

## Практическое занятие №6.

## Тема: Управление реальной памятью

#### <span id="page-23-0"></span>Цель работы:

Получить практические навыки по организации доступа, а также защиты операционной системы.

#### Перечень используемого оборудования:

Монитор; Системный блок; Средства управления; Операционная система семейства Unix, Windows.

#### Краткие сведения из теории

Управление реальной памятью

Организация и управление основной или первичной или физической (реальной) памятью вычислительной машины - один из самых важных факторов, определяющих построение операционных систем. В английской технической литературе память обозначается синонимами memory и storage, причем из этих двух терминов в настоящее время чаще употребляется storage. Для непосредственного выполнения программ или обращения к данным необходимо, чтобы они размещались в основной памяти. Вторичная, или внешняя память - это, как правило, накопители на магнитных дисках, магнитных барабанах и магнитных лентах - имеет гораздо большую емкость, стоит дешевле и позволяет хранить множество программ и данных, которые должны быть наготове для обработки.

Организация памяти

Под организацией памяти мы понимаем то, каким образом представляется и используется основная память. Будем ли мы помещать в основную память только одну программу пользователя или несколько программ одновременно? Если в основной памяти размещается несколько пользовательских программ сразу, будем ли мы предоставлять каждой из них одинаковое количество ячеек или разобьем основную память на части, так называемые разделы, различных размеров? Будем ли мы разбивать основную память жестким образом, когда разделы определяются на достаточно длительные периоды времени, либо предусмотрим более динамичное разбиение, позволяющее вычислительной машине быстро реагировать на изменения потребностей программ пользователя в ресурсах? Будем ли мы требовать такого построения программ пользователя, чтобы они выполнялись только в конкретном разделе, либо предусмотрим возможность выполнения программ с занятием любых подходящих для них разделов? Будем ли мы требовать, чтобы каждая программа помещалась в одном непрерывном, сплошном блоке ячеек памяти, либо допустим возможность разбиения программ на отдельные блоки, размещаемые в любых свободных участках (дырах) основной памяти?

Управление памятью

Независимо от того, какую схему организации памяти мы примем для конкретной системы, необходимо решить, какие стратегии следует применять для достижения оптимальных характеристик. Стратегии управления памятью определяют, каким образом будет работать память конкретной организации при различных подходах к решению следующих вопросов: когда мы должны помещать новую программу в память? Будем ли мы помещать ее, когда система специально попросит об этом, либо будем пытаться предупреждать запросы системы? В какое место основной памяти мы будем помещать очередную программу для выполнения? Будем ли мы размещать программы как можно более плотно с занятием имеющихся свободных участков, чтобы свести к минимуму потери памяти, либо будем стремиться к возможно более быстрому размещению программ, чтобы свести к минимуму потери машинного времени? Если в основную память необходимо поместить новую программу и если в настоящий момент основная память уже заполнена целиком, то какую из находящихся в ней других программ следует вывести из памяти? Должны ли мы замещать программы, которые находятся в памяти дольше других, или программы, используемые наименее часто, или те, которые дольше всего не использовались? Существуют системы, ориентированные на использование каждой из этих стратегий управления памятью.

# **Содержание отчета**

- 1. Наименование и цель работы;
- 2. Перечень используемого оборудования;
- 3. Теоретические сведения;
- 4. Вывод о проделанной работе;
- 5. Ответы на контрольные вопросы.

## **Контрольные вопросы**

- 1. Чем отличается ярлык от файла?
- 2. Что такое пиктограмма (иконка)?
- 3. Можно ли изменить пиктограмму?
- 4. Как запустить любую программу?
- 5. Как открыть файл?
- 6. Как создать папку?
- 7. Как создать ярлык?
- 8. Как правильно составить полное имя файла?
- 9. Какие символы запрещены в именах объектов?
- 10. Как отменить выполненное действие?
- 11. Каким образом можно выделить группу объектов?

## Практическое занятие №7.

#### Тема: Управление виртуальной памятью

#### <span id="page-25-0"></span>Пель работы:

Получить практические навыки работы с вирутальной памятью.

#### Перечень используемого оборудования:

Монитор;

Системный блок;

Средства управления;

Операционная система семейства Unix , Windows.

#### Краткие сведения из теории

ОС Windows использует не только оперативную память для своей работы. Чтобы не- много разгрузить ресурсы оперативной памяти, на жестком диске создается специальный файл, в котором ОС также хранит текущие данные. Называется он **swap** файлом, или фай- лом подкачки, а также виртуальной памятью компьютера. Оперативную память называют физической, т.к. она создана из конкретного материала, т.е. ее можно взять в руки и рассмот- реть. Виртуальная память - ненастоящая, это область дискового пространства, которую ОС тоже считает памятью. Слово «виртуальный» в данном случае подразумевает «созданный на компьютере»

Файл подкачки автоматически создается ОС в корневой папке того диска, где  $n_{2}$  $n_{1}$  $\pi$  $\alpha$  $\pi$  $\alpha$  $\pi$  $c<sub>3M3</sub>$ система. Ero размер определяется исходя **ИЗ** объема

![](_page_25_Picture_128.jpeg)

физической(оперативной) памяти компьютера. По умолчанию минимальный размер файла подкачки соответствует по- лутора размерам физической памяти, а максимальный размер обычно превышает ее в 3 раза.

Размер файла подкачки и его расположение можно изменять. Для этого откройте вкладку Дополнительно в окне параметры быстродействия и в области Виртуальная па- мять нажмите кнопку изменить. Откроется окно Виртуальная память.

Текущая информация о размере файла подкачки отображается в нижней части данно- го окна в области Общий объем файла подкачки на всех дисках (рис. 1).

Рис. 1. Виртуальная память

Обратите внимание на то, что:

Если у вас установлено несколько жестких дисков (не логических разделов,  $1<sup>1</sup>$ именно жестких дисков), логично установить файл подкачки на самый быст- рый из них. При этом лучше, чтобы ОС находилась на другом диске.

Можно разместить файл подкачки на нескольких жестких дисках  $\overline{2}$ одновремен-но.

3. Если у вас только один жесткий диск, разбитый на разделы, лучше всего уста- новить файл подкачки на самом первом из них, физически расположенном ближе к краю диска.

4. Не нужно устанавливать файл подкачки сразу на нескольких логических дис- ков одного жесткого. Это только замедлит работу системы, т.к. магнитным головкам жесткого диска придется постоянно перепрыгивать с места на место.

5. Если у вас много оперативной памяти (512 Мбайт и выше), то размеры файла подкачки по умолчанию (от 1 Гбайт до 1,5 Гбайт) будут неоправданно зани- мать пространство жесткого диска. Однако, как вы знаете, полностью отклю- чать файл подкачки нельзя. Поэтому поступите так: установите переключатель в положение *особый размер.* Далее в зависимости от ресурсов вашего жесткого диска возможно несколько вариантов:

o если объем жесткого диска достаточно большой, то в поле *Исходный размер* введите значение 512 Мбайт. *Максимальный размер* зависит от при- ложений, с которыми вы работаете (не более 1 Гбайт)

o если свободного места на диске маловато, то установите *исходный размер* 2 Мбайт. *Максимальный размер* при этом должен быть не меньше, чем размер физической памяти. Установите его равным ей.

o - если оперативной памяти не так уж много (менее 256 Мбайт), то нужно оставить параметры, принятые по умолчанию, либо выбрать режим Раз- мер по выбору системы, при котором Windows, собирая информацию об использовании файла подкачки в процессе работы, при необходимости сможет корректировать (увеличивать) его размеры.

После внесения изменений в настройки файла подкачки компьютер нужно перезагру- зить (при уменьшении его размеров либо при создании нового файла подкачки система сама предложит вам это). Затем для оптимизации файла подкачки следует запустить программу дефрагментации.

#### **Распределение работы памяти и процессора.**

Windows позволяет настроить некоторые дополнительные параметры управления быстродействием системы.

Для знакомства с ним перейдите на вкладку *Дополнительно* окна *параметры* 

![](_page_26_Picture_10.jpeg)

*быст- родействия.*

Обратите внимание на область *Распределение времени процессор.* По умолчанию пе- реключатель *Оптимизировать работу* находится в положении *программ.* Однако если вы работаете с большим количеством программ одновременно, то для увеличения стабильности работы специалисты рекомендуют установить переключатель в положении *служб работа- ющих в фоновом режиме.* Однако, при этом стабильность работы повысится, скорость выполнения текущего активного приложения немного снизится.

В области *Использование памяти по умолчанию*  ресурсы памяти также оптимизируют работу программ. Если вами программы работают с файлами больших

объемов, то стоит установить переключатель оптимизировать работу в положение системного КЭШа.

Уменьшение дискового пространства, занимаемого Windows. Для уменьшения диско- вого пространства нужно удалить все неиспользуемые программные компоненты Windows (MSN Explorer, Paint)

Очистка лисков. Для очистки лисков в Windows встроены специальные служебные программы, найти которые можно в программной группе пуск- все программы стандарт- ные – служебные - очистка диска. После запуска программа очистка диска оценит, сколько мусора поднакопилось в ваших закромах. Затем выдаст результаты проверки.

#### Диспетчер задач.

![](_page_27_Picture_144.jpeg)

Для каждого запущенного приложения ОС отводит определенный объем оперативной памяти, или другими словами, задачу. Каждая задача, в свою очередь, создает один или не- сколько проиессов - отдельных процедур конкретную функцию выполняющих залачи  $\mathbf{u}$ занимающих строго определенное место в адресном пространстве памяти. Для управления за- дачами и процессами в Windows предназначена специальная служебная программа - Дис- петчер задач (рис. 2). Вызвать его можно либо с помошью контекстного меню панели задач, либо нажав комбинации клавиш Ctrl-Shift-

Esc.

 $6<sup>1</sup>$ 

#### Рис.2. Диспетчер задач

В строке состояния располагается информация об общем количестве процессов в па- мяти, загрузке процессора и общем количестве физической и виртуальной памяти, использу- емой этими процессами.

Диспетчер задач является отличным инструментом борьбы с зависшими приложения- ми. Если в поле состояние напротив той или иной задачи появилось значение не отвечает, то нужно только выделить такую задачу и нажать кнопку снять задачу, после чего спокойно продолжить работу. чтобы переключить на какую-либо задачу, нужно выделить мышью ее название в поле Задача и нажать кнопку Переключиться. Для запуска новой задачи – кнопка новая задача и т.д.

## Ход работы:

Задание 1. Быстродействие системы

Вызовите окно Свойства системы и перейти в нем на вкладку  $\mathbf{1}$ Дополнительно.

 $2.$ Нажмите в области быстродействие на кнопку параметры.

 $\mathcal{R}$ В открывшемся окне Параметры быстродействия установите положение Обеспечить наилучшее быстродействие, которое сделает картинку намного скромнее, зато увеличит производительность системы.

Поэкспериментируйте с меню особые эффекты для изменения визуальных 4. эффектов. Запишите полученные результаты.

Верните состояние операционной системы в прежние настройки, для этого 5. установите переключатель в положение Восстановить значения по умолчанию (рис. 4).

#### Рис. 4. Параметры быстродействия

Оформите отчет по проделанной работе.

## Задание 2. Очистка дисков.

- 1. Вызовите диалоговое окно свойств диска и прейдите на вкладку сервис, на которой находятся кнопки запуска двух полезных команд:
	- 1) проверка диска на наличие ошибок
	- 2) программа дефрагментации (способствует повышению производительности систе- мы). Чтобы найти все фрагментированные файлы и собрать их части в единое це- лое необходима дефрагментация.
- 2. Выполните дефрагментацию переносного устройства (флэшки). Запишите увиденные результаты.
- 3. Оформите отчет по проделанной работе.

![](_page_28_Picture_171.jpeg)

 $2 M<sub>b</sub>$ 

1534 MB

1536 MB

Общий объем файла подкачки на всех диска»

#### Залание 3. Файл полкачки.

ыберите нужный диск в верхней части окна. Если на данном диске вам не нужен файл подкачки, то установите переключатель в области Размер файла подкачки для выбранного диска в положение Без файла подкачки. Если компьютер оснащен большим ко- личеством оперативной памяти, то может возникнуть соблазн убрать файлы подкачки со всех дисков.

ыберите параметр размер по выбору системы, который включает динамиче- ское (т.е. изменяемое со временем) управление размером файла подкачки ОС.

Установив переключатель в положение Особый размер, вручную установите значения файла подкачки.

После внесения всех изменений нажмите кнопку Задать

 $(p<sub>MC</sub>, 5)$ .

Минимальный размер:

Рекомендуется: ...<br>Текущий размер:

Рис. 5. Виртуальная память – задание файла подкачки

Оформите отчет по проделанной работе.

Ок Отмена

## Содержание отчета

1. Наименование и цель работы:

2. Перечень используемого оборудования;

3. Теоретические сведения;

4. Вывод о проделанной работе;

5. Ответы на контрольные вопросы.

## Контрольные вопросы

 $1<sub>1</sub>$ Перечислите основные статистические параметры, характеризующие физическую память системы. вычислительной  $q_{\text{TO}}$ означает каждая такая характеристика? Какие утилиты позволяют получить значения этих характеристик?

 $2<sub>1</sub>$ Какие параметры характеризуют использование памяти аппаратными компонентами компьютера? Что означает каждый такой параметр? Какие утилиты позволяют получить информацию об этих параметрах?

Какую информацию об использовании и организации памяти 3. позволяет получить утилита TaskList?

4. Что такое виртуальная память? Перечислите варианты ее организации.

5. Что такое файл подкачки? Для чего он используется?

6 Как выбрать оптимальный размер файла подкачки?

 $\overline{5}$ .

7. Почему фрагментация файла подкачки снижает производительность вычислительной системы? Как устранить фрагментацию файла подкачки?

8. В каких случаях эффективнее размещать файл подкачки на одном жестком диске, а в каких – на нескольких?

9. Какие счетчики позволяют провести анализ нехватки памяти?

10. Каких счетчики позволяют выполнить анализ влияния избыточной подкачки на активность дисков?

## Практическое занятие №8. **Тема:** Команлы DOS

## <span id="page-30-0"></span>Пель работы:

Получить практические навыки работы с командной строкой.

## Перечень используемого оборудования:

Монитор;

Системный блок;

Средства управления;

Операционная система семейства Windows.

## Краткие сведения из теории

#### Пояснение к выполнению практической работы.

Под римскими цифрами в практической работе указывается, какую команду нужно выполнить, а ниже, в маркированном списке, описана последовательность действий, которые приведут к выполнению этой команды.

#### Ход работы:

#### І. Проверьте правильность текущей даты:

Наберите на клавиатуре команду **date** и нажмите клавишу <Enter>. По этой команде MS-DOS выдаст на экран зарегистрированную в системе текушую дату и попросит вас указать в том же формате новую дату.

Не изменяя текущей даты, нажмите клавишу <Enter>.

II. Проверьте правильность системного времени:

Наберите на клавиатуре команду **time** и нажмите клавишу <Enter>. По этой команде MS-DOS выдаст на экран зарегистрированное в системе текущее время и попросит вас указать в том же формате новое время.

Для изменения времени введите точное время и нажмите клавишу <Enter>.

Если время изменять не надо, то сразу нажмите клавишу  $\langle$ Enter>.

III. Выясните, под управлением какой операционной системы работает ваш компьютер, и с какой версией. Результат выполнения этой команды запишите в тетраль.

Наберите на клавиатуре команду **ver** и нажмите клавишу <*Enter>*.

IV. Просмотрите содержимое корневого каталога диска С:

командной строке после приглашения  $C$ : $\ge$ <sub>B</sub> ввелите команду dir и нажмите клавишу.

(Обратите внимание на первые и последние строки вывода списка каталогов и файлов. В первых строках сообщается о том, как называется текущий диск и список какого каталога предоставляет команда. А в последних строках мы видим отчёт системы о том, сколько каталогов и файлов находится в текушем каталоге, сколько места в байтах занимают файлы и сколько свободного места осталось на текущем диске)

Формат вывода сведений о каталоге можно изменить параметрами команды dir. Этих параметров довольно много. Эти параметры часто называют опциями. Мы познакомимся только с двумя опциями: опцией / Ри опцией / W.

V. Повторите набор команды dir с опцией Р

Наберите  $dir/p$  и нажмите клавишу <Enter>.

VI. Повторите набор команды dir с опцией W

• *Наберите dir/w и нажмите клавишу <Enter>.*

*Обратите внимание на то, что опция P в команде dir позволяет просмотреть каталог постранично и в полной форме (имя, расширение, размер в байтах, дата и время создания или последнего обновления файла), а опция W - по всей ширине экрана и в краткой форме.* VII.**Перейдите с диска С: на диск A:**

• *В командной строке после приглашения C:\> наберите A: и нажмите клавишу<Enter>.*

*(Обратите внимание на то, что имя диска набирается обязательно со знаком "двоеточие»)*

#### VII.**Просмотрите содержимое корневого каталога диска A:**

• *В командной строке после приглашения A:\> введите команду dir и нажмите клавишу <Enter>.*

#### VII.**Перейдите в директорию BASICA**

Для изменения текущего директория имеется команда **cd.**

• *Введите команду cd basica и нажмите клавишу <Enter>.*

VII.**Вернитесь в корневой каталог**

• *Наберите cd\ и нажмите клавишу <Enter>.*

VII.**Создайте свой директорий и назовите его CLASS**

• Для создания нового каталога имеется команда **MD** (Make Directory). *Введите команду md class и нажмите клавишу <Enter>.*

VII.**Убедитесь, что на диске A: появился новый каталог CLASS**

• *Введите команду dir и нажмите клавишу <Enter>.*

VII.**Скопируйте файл primer.txt, находящийся в корневом каталоге диска A:, в директорий CLASS**

Для копирования файлов в MS DOS предназначена команда COPY.

• *Введите команду copy primer.txt a:\class\primer.txt*

VII.**Просмотрите содержимое поддиректория CLASS**

• *Введите команду dir \class и нажмите клавишу <Enter>.* Как видите каталог CLASS пуст.

VII.**Просмотрите содержимое файла primer.txt, расположенного в корневом каталоге диска A:**

Для просмотра содержимого файла имеется команда TYPE.

• *Введите команду type primer.txt и нажмите клавишу <Enter>.*

#### VII.**Просмотрите содержимое файла primer.txt, расположенного в каталогеCLASS**

• *Введите команду type a:\class\primer.txt и нажмите клавишу <Enter>. Как видите содержание файлов одинаковое*

**XVII. Переименуйте файл primer.txt, находящийся в каталоге CLASS, в файл mars.dos**

Для переименования файлов имеется команда REN (Rename).

• *Введите команду ren a:\class\primer.txt mars.dos*

**XVIII. Просмотрите содержимое файла mars.dos, расположенного в каталоге CLASS**

• *Введите команду type a:\class\mars.dos и нажмите клавишу <Enter>. Как видите содержание файла, после переименования не изменилось.*

#### XIX.**Сотрите файл mars.dos в поддиректории CLASS**

Для удаления файлов имеется команда DEL.

• *Введите команду del a:\class\mars.dos и нажмите клавишу <Enter>.*

#### XIX.**Убедитесь в том, что файла mars.dos в каталоге CLASS не стало**

• *Введите команду dir \class и нажмите клавишу <Enter>. (Как видите поддиректорий CLASS стал пустым снова)*

#### XIX.**Удалите подкаталог CLASS**

Для удаления (пустого) каталога имеется команда RD (Remove Directory).

• *Введите команду rd class и нажмите клавишу <Enter>.*

#### XIX.**Убедитесь, что каталога CLASS больше нет**

• *Введите команду dir и нажмите клавишу <Enter>.*

#### XIX.**Перейдите к каталогу BASICA**

• *Введите команду cd \basica и нажмите клавишу <Enter>.*

XIX.**Выведите на экран группу файлов, имеющих разные имена, но одинаковое расширение .bas**

Для вывода группы файлов с разными именами, но одинаковым расширением используется команда **dir** с маской - **\*.<расширение>.** Для выполнения нашего задания необходимо ввести команду:

• **dir \*.bas** *и нажмите клавишу <Enter>.*

**А теперь в этом же каталоге просмотрите список файлов с именем basica, но с разными расширениями**.

Для вывода группы файлов с одинаковым именем, но разными расширениями используется команда **dir** с маской - **<имя>.\***

o *Введите команду dir basica.\* и нажмите клавишу <Enter>.*

#### XIX.**Вернитесь в корневой каталог диска A:**

• *Введите команду cd .. или cd \ и нажмите клавишу <Enter>.*

Команда **CD..** позволяет перейти на уровень выше, т.е., если мы находимся в каталоге третьего уровня, то для перехода в корневой каталог нам придется применить дважды команду **CD..** . а команда **CD\** позволяет перейти в корневой каталог сразу.

#### XIX.**Перейдите на диск С:**

• *Введите команду C: и нажмите клавишу <Enter>.*

#### **Содержание отчета**

1. Наименование и цель работы;

2. Перечень используемого оборудования;

3. Теоретические сведения;

- 4. Вывод о проделанной работе;
- 5. Ответы на контрольные вопросы.

#### **Контрольные вопросы**

1. Как перейти к другому диску?

2. С помощью какой команды можно просмотреть содержимое корневого каталога?

- 3. Что означает опция  $P$  в команде DIR?<br>4. Что означает опция W в команле DIR?
- 4. Что означает опция W в команде DIR?<br>5. Каково назначение команлы CD?
- Каково назначение команды CD?
- 
- 6. Каково назначение команды MD?<br>7 Каково назначение команды RD? Каково назначение команды RD?
- 8. С помощью какой команды можно просмотреть содержимое файла?
- 9. С помощью какой команды можно скопировать файл?<br>10. С помошью какой команлы можно улалить файл?
- 10. С помощью какой команды можно удалить файл?<br>11. Как возвратиться в корневой каталог?
- 11. Как возвратиться в корневой каталог?

12. Как вызвать группу файлов с разными именами, но с одинаковым расширением?

13. Как вызвать группу файлов с одинаковым именем, но с разными расширениями?

- 14. Как проверить правильность системного времени?
- 15. Назначение команды VER
- 16. С помощью какой команды можно переименовать файл?
- 17. Чем отличается команда  $CD$ . от команды  $CD \$ ?

## Практическое занятие №9.

Тема: Организация файловой системы FAT-32

## <span id="page-33-0"></span>Цель работы:

Получить практические навыки работы с файловой системой FAT.

## Перечень используемого оборудования:

Монитор;

Системный блок;

Средства управления;

Операционная система семействаWindows.

## Краткие сведения из теории

1. Файловая система FAT

Аббревиатура FAT (File Allocation Table) означает «таблица разме-щения файлов». Этот термин относится к линейной табличной структу-ре со сведениями о файлах – именами файлов, их атрибутами и други-ми данными, определяющими местоположение файлов или их фраг-ментов в среде FAT. Элемент FAT определяет фактическую область диска, в котором хранится начало физического файла. В файловой си-стеме FAT логическое дисковое пространство любого логического диска состоит из лвух областей:

системная область - создается при форматировании диска и об-новляется при манипулировании файловой структурой;

область данных - содержит файлы и каталоги, подчиненные кор-невому каталогу, доступна через пользовательский интерфейс.

Системная область состоит из следующих компонентов:

- загрузочной записи;
- $\mathbf{r}$ зарезервированных секторов;
- таблицы размещения файлов (FAT);
- корневого каталога.

Таблица размещения файлов представляет собой карту (образ) об-ласти данных, в которой описывается состояние каждого участка обла-сти данных. Область данных разбивается на кластеры. Один или не-сколько смежных секторов в логическом дисковом адресном простран-стве (только в области данных) объединяются в единый дисковый блок - кластер.

Кластер – минимальная адресуемая единица дисковой памяти, вы-деляемая файлу или некорневому каталогу. Например, в FAT16 размер кластера составляет 32 кбайт. Файл или каталог занимает целое число кластеров. Последний кластер при этом может быть задействован не полностью, что приведет к заметной потере дискового пространства при большом размере кластера.

Файловая система FAT первоначально была ориентирована на не-большие диски и простые структуры каталога. Затем ее усовершен-ствовали для обеспечения работы с большими дисками и мощными персональными компьютерами. Windows XP и Windows Server 2003 под-держивают файловую систему FAT по трем причинам:

- для возможности обновления операционной системы с прежних версий Windows;

- для совместимости с другими операционными системами при многовариантной загрузке;

- как формат гибких дисков.

Таблина 1

![](_page_34_Picture_278.jpeg)

Размеры кластеров в *FAT16* по умолчанию (в *Windows*)

Файловая система FAT32 обеспечивает оптимальный доступ к жест-ким дискам, CD-ROM и сетевым ресурсам, повышая скорость и произ-водительность всех операций ввода/вывода. FAТ32 представляет собой усовершенствованную версию FAT, предназначенную для использова-ния на томах, объем которых превышает 2 Гбайта. Размер кластера в FAТ32 равен 4 кбайт. FAТ32 является полностью независимой 32 разрядной файловой системой и содержит многочисленные усовер-шенствования и дополнения по сравнению с FAT16. Принципиальное отличие FAТ32 заключается в более эффективном использовании дис-кового пространства за счет использования кластеров меньшего разме-ра, что приводит к экономии дискового пространства. FAТ32 может пе-ремещать корневой каталог и использовать резервную копию FAT вме-сто стандартной. Расширенная загрузочная запись FAТ32 позволяет создавать копии критических структур данных, что повышает устойчи-вость дисков к нарушениям структуры FAT по сравнению с предыдущи-ми версиями. Корневой каталог представляет собой обычную цепочку кластеров, поэтому может находиться в произвольном месте диска, что снимает ограничение на размер корневого каталога.

Таблица 2

![](_page_34_Picture_279.jpeg)

Размеры кластеров в *FAT32* по умолчанию (в *Windows*)

Файловая система FAT не обеспечивает функций защиты данных и автоматического восстановления. Поэтому она используется, только если альтернативной системой на компьютере является MS-DOS или Windows 95/98, а также для передачи данных на гибких дисках.

2. Файловая система NTFS

Аббревиатура NTFS (New Technology File System) означает новая технология файловой системы. NTFS является наиболее надежной си-стемой специально разработанной для Windows NT и усовершенство-ванной в более поздних версиях Windows. Она обладает характеристи-ками защищенности, поддерживая контроль доступа к данным и приви-легии владельца, играющие важную роль в обеспечении целостности конфиденциальных данных. Папки и файлы NTFS могут иметь назначенные им права доступа вне зависимости от того, являются они общи-ми или нет. Если

файл будет скопирован из раздела или тома NTFS в раздел или на том FAT, все права доступа и другие уникальные атрибу-ты, присущие NTFS, будут утрачены.

NTFS использует 64-разрядные индексы кластеров, но Windows XP ограничивает размеры томов NTFS до значений, при которых возможна адресация 32-разрядными кластерами, то есть до 128 Тб (с использо-ванием кластеров по 64 Кб).

![](_page_35_Picture_273.jpeg)

Таблица 3

Одно из важнейших свойств NTFS – самовосстановление. При неожиданном сбое системы информация о структуре папок и файлов на томе FAT может быть утеряна. NTFS протоколирует все вносимые из-менения, что позволяет избежать разрушения данных о структуре тома (в некоторых случаях данные файлов могут быть утеряны).

Способность самовосстановления и поддержка целостности реали-зуется за счет использования протокола выполняемых действий и ряда других механизмов. NTFS рассматривает каждую операцию, модифи-цирующую системные файлы на NTFS-томах, как транзакцию и сохра-няет информацию о такой транзакции в протоколе. Начатая транзакция может быть либо полностью завершена (commit), либо откатывается (rollback). В последнем случае NTFS-том возвращается в состояние, предшествующее началу транзакции.

#### 3. Файловая система CDFS

В Windows XP, Windows 2000, Windows 2003 поддерживается фай-ловая система компакт-дисков CDFS, выполненная по стандарту ISO 9660. Файловая система CD-ROM (CDFS) является относительно про-стым форматом, который был определен в 1988 году как стандарт фор-матирования только для чтения для носителей информации на CD-ROM. Поддержка CDFS была введена в Windows NT 4.0. Реализация в Windows включает в себя поддержку длинного имени файла, определя-емую Уровнем 2 стандарта Международной организации по стандарти-зации (ISO) 9660. Файловая система CDFS (только для чтения), обслу-живается драйвером \Windows\System32\Drivers\Cdfs.sys, который под-держивает надмножества форматов ISO-9660 и Joliet. Если формат ISO-9660 сравнительно прост и имеет ряд ограничений, то формат Joliet бо-лее гибок и поддерживает Unicode-имена произвольной длины. Если на диске присутствуют структуры для обоих форматов (чтобы обеспечить максимальную совместимость), CDFS использует формат Joliet. Из-за своей простоты формат CDFS имеет ряд ограничений:

- длина имени каталога и файла должны быть меньше чем 32 симво-ла;
- глубина дерева каталогов может быть не больше, чем восемь уров-ней;
- максимальная длина файлов не должна превышать 4 Гб;

число каталогов не может превышать 65 535.

CDFS считается унаследованным форматом, поскольку индустрия уже приняла в качестве стандарта для носителей, предназначенных только для чтения, универсальный дисковый формат UDF (Universal Disk Format).

#### 4. Файловая система UDF

UDF – универсальный формат дисков представляет собой файловую систему, соответствующую стандарту Международной Организации по Стандартизации (ISO) 13346, предназначенную для доступа к DVD-ROM и CD-ROM. Универсальный дисковый формат (UDF) определяется Ас-социацией по технологии оптического хранения данных (OSTA). Он разработан, чтобы заменить CDFS и добавить поддержку устройств DVD-ROM. UDF включается в спецификации DVD и более гибок, чем формат CDFS. Поддержка формата UDF была введена в Windows 2000 и включала в себя

поллержку только чтения лисков. Начиная с Windows XP, осуществляется поллержка чтения и записи данных на диск. В Windows XP/Windows 2003 включена собственная поддержка чтения-записи оптических дисков DVD-RAM и возможность чтения формата UDF 2.01 (Universal Disk Format), включая DVD-диски и DVD-видео.

5. Файловая система DFS

DFS (Distributed File System) - распределенная файловая система, которая позволяет объединить серверы и предоставляемые в общее пользование ресурсы в более пространство имен. Файловые системы обеспечивают простое однородный поименованный доступ к набору секторов на дисках, а DFS - однородный поименованный доступ к набору серверов, совместно используемых ресурсов и файлов, органи-зуя их в виде иерархической структуры. В свою очередь новый том DFS может быть иерархично подключен к другим совместно используемым ресурсам Windows. DFS позволяет объединить физические устройства хранения в логические элементы, что делает физическое расположение данных прозрачным как для пользователей, так и для приложений.

# Содержание отчета

1. Наименование и цель работы;

2. Перечень используемого оборудования;

3. Теоретические сведения;

4. Вывод о проделанной работе;

5. Ответы на контрольные вопросы.

# Контрольные вопросы

- $1<sub>1</sub>$ Дать определения файла и файловой системы
- $2^{1}$ Что включает в себя файловая система?
- $\mathcal{R}_{\alpha}$ Что означает формирование физической структуры диска?
- $\overline{4}$ Что представляет собой сектор, дорожка диска, сектор дорожки?

5. Какие разделы имеет логическая структура носителя информации в файловой системе FAT?

- 6. Что такое кластер?
- $7<sub>1</sub>$ Что организует файловая система на диске?
- 8. Что содержится в таблице размещения файлов FAT?

 $\mathbf{Q}_{\perp}$ Какие файловые системы существуют по способу физической организации?

Чем отличается NTFS от FAT? 10.

11. Что собой представляет логическая файловая система?

12. Что представляет собой иерархическая файловая система? Приведите пример.

13. Приведите пример полного имени файла - пути по файловой системе.

## *Практическое занятие №10.*

<span id="page-37-0"></span>*Тема:* Состав, взаимодействие основных компонентов ОС.

## **Цель работы:**

Получить практические навыки работы с основными компонентами

ОС.

#### **Перечень используемого оборудования:**

Монитор;

Системный блок;

Средства управления;

Операционная система семействаWindows.

#### **Краткие сведения из теории**

Используя пункт Главного меню Выполнить, загрузите текстовый редактор Блокнот (исполнимый файл notepad.exe).

Завершите работу программы Блокнот.

Создайте на Рабочем столе папку под именем Студент.

В корневой папке рабочего диска создайте папку с любым именем.

Откройте созданную папку и создайте в ней вложенную папку с Вашим именем.

Измените имя вложенной папки на 1-й курс.

Создайте в папке 1-й курс, используя текстовый редактор WordPad, тек- стовый документ с именем Фамилии.txt, в который введите название своей группы и несколько имен и фамилий сокурсников.

Скопируйте файл Фамилии.txt в папку Студент.

Откройте окна папок Студент и 1-й курс и покажите результат работы преподавателю.

Удалите папку Студент.

Создайте на Рабочем столе ярлык для программы Калькулятор с именем Для выполнения вычислений (исполнимый файл программы calc.exe). Для опре- деления места хранения программы можно воспользоваться пунктом Найти в Главном меню.

![](_page_37_Picture_165.jpeg)

Используя созданный ярлык, запустите программу Калькулятор.

Завершите работу программы Калькулятор.

Запустите стандартную программу Проводник и дальнейшие действия с объектами выполняйте в ней. Вид окна программы Проводник ОС Windows Vista – рис. 5.

Рис. 5. Окно программы Проводник

Переместите созданный Вами ярлык с Рабочего стола в папку Лабора- торная №2.

Скопируйте из вложенной папки Help папки Windows диска С:, в папку первые пять файлов.

Перетаскивая значки, настроив для этого нужный вид отображения значков, создайте в папке из них две группы:

в левом верхнем углу окна – папки и ярлыки,

в правом нижнем углу окна – файлы.

Выполняя действия : Вид -> Упорядочить, выстроить по сетке значки в папке.

Покажите результат своей работы преподавателю.

Упорядочите значки в папке по имени.

Выключите панель инструментов (Обычные кнопки).

Включите панель инструментов (Обычные кнопки).

Установите режим отображения объектов Список в папке.

Установите режим отображения объектов Таблица в папке.

Выполните сортировку значков в папке по размерам в прямом и обратном порядке. Покажите результат работы преподавателю.

Удалите созданные Вами объекты и закройте все открытые окна.

## **Содержание отчета**

1. Наименование и цель работы;

2. Перечень используемого оборудования;

3. Виды доступа в файловой системе Linux, описать каждый.

4. Вывод о проделанной работе;

5. Ответы на контрольные вопросы.

## **Контрольные вопросы**

- 1. Каким образом можно выделить группу объектов?
- 2. Как переименовать файл?
- 3. Как выполнить перемещение объекта в любое место?
- 4. Как свернуть текущее окно?
- 5. Как закрыть текущее окно?
- 6. Как выполнить переход между окнами?
- 7. Каким образом можно перемещать окно по экрану?
- 8. Можно ли изменить размер окна?
- 9. В каких ситуациях появляются окна запросов и для чего они

## нужны?

- 10. Как удалить папку?
- 11. Куда помещаются данные после выполнения команды Вырезать?

## *Практическое занятие №11.*

<span id="page-39-0"></span>*Тема:* Изучение структуры операционной системы Windows.

## **Цель работы:**

Получить практические навыки работы с структурой операционной системы.

## **Перечень используемого оборудования:**

Монитор;

Системный блок;

Средства управления;

Операционная система семействаWindows.

## **Краткие сведения из теории**

Основной структорой в операционной системе является средство конфигурирования ОС Windows - Панель управления*.* При помощи этой программы можно изменять внешний вид экра- на, указатель мыши, шрифты и т. д., а также внутреннее (невидимое) устрой- ство операционной системы.

**Задание 1.** Настройка интерфейса

*Примечание.* Некоторые настройки могут быть системно отключены для пользователей с ограниченными правами, тогда такие пункты задания можно пропустить.

Изменение Параметров экрана. Измените цветовое оформление Windows по Вашему вкусу. Выберите фоновое изображение (обои) и заставку Windows.

Изменение параметров мыши. Измените скорость движения указателя мыши по экрану. Измените скорость отслеживания двойного щелчка мыши. Выберите внешний вид указателя мыши.

− Изменение параметров клавиатуры. Измените скорость мерцания курсора. Измените скорость повтора символа.

Изменение даты и времени. Определите часовой пояс. Определите месяц, год, день, час. Установите точное время (сверьте с часами).

Изменение внешнего вида окна. Откройте корневую папку рабочего диска, если панель инструментов окна папки видна, то отключите ее, а если не видна, то выведите ее на экран (изучите назначение всех кнопок). Выведите содержимое папки на экран последовательно в виде списка, а затем таблицы.

**Задание 2.** Настройка и работа с объектами

1. Создайте на Рабочем Столе папку под именем *Работа*.

2. Создайте в корневой папке рабочего диска папку *Документы*.

3. В папке *Документы* создайте папку *Тексты*.

4. В папке *Тексты* создайте текстовый документ с именем *Предметы.txt*, в котором наберите изучаемые Вами предметы.

5. Переместите файл *Предметы.txt* в папку *Работа*.

6. Создайте в папке *Документы* ярлык с именем *Текстовый процессор MS-WORD* для программы Word (она может находиться в папке *Program files\microsoft office\office12\winword.exe* или воспользуйтесь поиском для точного определения места хранения).

7. Используя созданный Вами ярлык, загрузите программу Word.

8. Завершите работу программы Word.

9. Измените значок (пиктограмму) у созданного ярлыка программы Word.

10. В рамках одного действия скопируйте в папку *Тексты* первый и третий файлы из папки *Help*, вложенной в папку *Windows*.

11. Измените стандартный вид папки *Тексты*, выбрав другой значок пиктограммы и фоновый рисунок папки, просмотреть который можно в режиме эски- зов страниц.

12. С помощью пункта Главного меню Поиск найдите на компьютере файл *calc.exe*.

13. Сбросьте условия поиска и последовательно найдите на компьютере объекты, отвечающие условиям:

в имени имеются символы «ab»; созданы или изменены за последнюю неделю; объекты, имена которых начинаются с символа «м»;

14. размер файла не более 1 000 кбайт. Закройте окно поиска файлов.

15. Просмотрите свойства Корзины и если требуется, отключите режим

«Удалять файлы сразу, не помещая их в корзину».

16. Удалите свои папки *Работа* и *Тексты*.

- 17. Откройте папку *Документы* и покажите результат работы преподавателю.
- 18. С помощью Корзины окончательно удалите папку *Работа*.

19. Восстановите все объекты, находившиеся в папке *Тексты* (для этого, вероятно, потребуется сделать сортировку по дате удаления объектов).

20. Закройте окно Корзины.

21. Используя программу Проводник, откройте папку *Документы* и убедитесь, что удаленные Вами объекты, действительно восстановлены.

- 22. Покажите результат работы преподавателю.
- 23. Удалите папку *Документы* и полностью очистите Корзину.
- Закройте все открытые окна.

## **Содержание отчета**

1. Наименование и цель работы;

2. Перечень используемого оборудования;

3. Теоретические сведения;

4. Вывод о проделанной работе;

5. Ответы на контрольные вопросы.

## **Контрольные вопросы**

- 1. При удалении ярлыка будет ли удалена сама программа?
- 2. Где находится строка меню и каково ее назначение?
- 3. Что такое Корзина?
- 4. Каково назначение панели инструментов и где она отображается?
- 5. Где находится Панель задач?
- 6. Как переключиться между задачами (окнами)?
- 7. Где находится полоса прокрутки и когда она появляется?
- 8. Для чего предназначен значок Мой компьютер?
- 9. Как изменить название папки?
- 10. Могут ли два файла иметь одинаковые имена?

![](_page_41_Picture_9.jpeg)

# *Практическое занятие №12.*

*Тема:* Практическое изучение системы Windows 7.

# <span id="page-42-0"></span>**Цель работы:**

Получить практические навыки работы с системой Windows 7.

## **Перечень используемого оборудования:**

Монитор; Системный блок; Средства управления; Операционная система семействаWindows.

# **Краткие сведения из теории**

Windows 7 — пользовательская операционная система семейства Windows NT, следует по времени выхода за Windows Vista и предшественник Windows 8.

![](_page_42_Figure_8.jpeg)

В линейке Windows NT система имеет номер версии 6.1 (Windows 2000 — 5.0, Windows XP — 5.1, Windows Server 2003 — 5.2, Windows Vista и Windows Server 2008 — 6.0).

В этой операционной системе реализована поддержка Unicode 5.1[5]. Панель поиска Instant Search теперь распознаёт больше языков.[5]

Данная ОС обладает поддержкой мультитач-управления[6].

Все версии ОС включают 50 новых шрифтов. Существующие шрифты доработаны для корректного отображения всех символов

Выполните задания в следующем порядке:

1. В папке *Документы* создайте последовательность из трех вложенных папок, например, *Папка 1 \ Папка 2 \ Фамилия студента.*

2. С помощью программы **WordPad** или **Блокнот** создайте три разных файла и сохраните их в папке *Документы* с именами *файл1, файл2, файл3*. Содержание каждого из созданных файлов – это ответ на любой контрольный вопрос из каждой лабораторной работы.

3. Скопируйте группой свои файлы в папку *Фамилия студента.*

4. Удалите группой файлы, находящиеся непосредственно в папке *Документы*.

5. Создайте на *Рабочем столе* ярлык для *сетевого диска* согласно учетной записи пользователя.

6. Скопируйте *Папку 1* на *сетевой диск*.

7. В *Папке 1* создайте ярлык для папки *Фамилия студента.*

8. Используя программу **Paint,** создайте *файл 4* и сохраните его на *сетевом диске*.

9. Скопируйте *файл 1* в *Папку 1*ив папку *Фамилия студента*.

10. Переместите *файл 2* из папки *Фамилия студента* в *Папку 2.*

12. *Файл 3* в папке *Фамилия студента* переименуйте.

13. Удалите *файл 4* с *сетевого диска*.

## **Содержание отчета**

1. Наименование и цель работы;

2. Перечень используемого оборудования;

3. Теоретические сведения;

4. Вывод о проделанной работе;

5. Ответы на контрольные вопросы.

## **Контрольные вопросы**

1. Запишите понятие архивный файл

2. Запишите необходимость архивных вайлов

3. Какие файлы имеют свои форматы, включающие сжатие?

4.ПрименениеПрограмм-архиваторов.

5.Зачем проверять, как записаны данные.

6. Что такое степень сжатия?

7. Какие бывают форматы архивного файла?

8.Какие три основные части содержит архивный файл?

9. Зачем нужен саморазворачивающийся архив?

#### Практическое занятие №13.

#### **Тема:** Системный реестр Windows

## <span id="page-44-0"></span>Цель работы:

Получить практические навыки работы с системным с реестром ОС Windows.

#### Перечень используемого оборудования:

Монитор;

Системный блок;

Средства управления;

Операционная система семействаWindows.

#### ВНИМАНИЕ!

Перед внесением изменений в реестр ОБЯЗАТЕЛЬНО сделать экспорт изменяемой ветви peecmpa! После выполнения работы состояние ОС должно быть приведено к стандартному по умолчанию!

#### Краткие сведения из теории

Реестр является одной из важнейших составляющих операционной системы Windows, и неправильные действия с реестром могут причинить серьёзный ущерб работе операционной системы. Всегда перед началом работы создавайте резервную копию реестра (ветви, с которой работаете).

Реестр и его роль

Реестр (registry) представляет собой иерархически организованную базу данных, которую ОС использует для запуска приложений, хранения системных правил, профилей пользователей и прочих настроек и т.д. Также реестр используется практически всеми приложениями для хранения своих настроек. Впервые реестр был использован в Windows 95, с тех пор он стал быстрее и лучше защищен от всевозможных ошибок.

Редактирование реестра

Редактирование реестра осуществляется с помощью программы «Regedit», которая лежит в каталоге «Windows».

Чтобы её запустить, наберите «regedit» в окне запуска программ: (Меню «Пуск» - $>$ Выполнить).

Реестр содержит шесть корневых разделов (ветвей), каждый из них включает подразделы, отображаемые в левой части окна в виде значка папки. Конечным элементом дерева реестра являются ключи или параметры, делящиеся на три типа:

 $\bullet$  REG\_SZ (строковые) — например, «1» или «C:\Windows»;REG\_BINARY (двоичные) — большинство сведений об аппаратных компонентах хранится в виде двоичных данных и выводится в редакторе реестра в шестнадцатеричном формате, например, «01 00 00 00». Максимальная длина такого ключа 16 Кб;

 $\triangle$  REG DWORD (dword) — многие параметры служб и драйверов устройств имеют этот тип, ключ занимает 4 байта и отображается в шестнадцатеричном и в десятичном виде (напр. 0x00000240(576) — в скобках указано десятичное значение ключа).

 $\blacktriangle$  REG EXPAND SZ — строка данных переменной длины.

 $\bullet$  REG\_MULTI\_SZ — многострочный текст. Этот тип, как правило, имеют списки и другие записи в формате, удобном для чтения. Записи разделяются пробелами, запятыми или другими символами.

**6 REG FULL RESOURCE DESCRIPTOR** - последовательность вложенных массивов, разработанная для хранения списка ресурсов железа или драйверов.

Таблица 1. Корневые разделы реестра:

![](_page_45_Picture_75.jpeg)

Если Вы производите изменения в реестре и не уверены на сто процентов в их правильности, либо записывайте что TO. изменяете, либо во образом, первоначальный вариант в виде гед-файла (с расширением «reg»). В случае неудачного эксперимента:

загрузитесь в безопасном режиме,  $\leq$ 

либо вручную исправьте ошибку, либо дважды щёлкните левой кнопкой мыши  $\leq$ по сохранённому гед-файлу и согласитесь на добавление информации в реестр.

## Задание.

Добавьте сообщение, отображаемое при регистрации пользователя в системе:

1.1. Вызовите редактор Regedit.

 $12.$ Раскройте ключ реестра

## **HKEY LOCAL MACHINE\SOFTWARE\Microsoft\**

#### WindowsNT\CurrentVersion\WinLogon.

Найдите параметр LegalNoticeCaption. Раскройте его и введите «Заголовок 1.3. окна». Введенная фраза будет отображаться в заголовке информационного окна.

Найдите параметр LegalNoticeText. Раскройте его и введите «Вас привет 14

Закройте окно редактора. Перезагрузите систему. Оформите результат в отчет.  $15$ 

 $16<sup>1</sup>$ Верните систему в исходное состояние, обнулив введенные параметры.

Измените значок мусорной корзины (пустой и заполненной).

#### **HKEY CURRENT USER\SOFTWARE\Microsoft\** Найлите ключ  $1.1.$ Windows\CurrentVersion\EXPLORER\CLSID\645FF040-5081-101B-9F08-00AA002F954E

1.2. Прямо под ним - ключ **DefaultIcon**. Откройте его. В правом окне элементы FULL и EMPTY. Номера 31 и 32 соответствуют пиктограммам. Замените их на 64 и 65 соответственно.

1.3. Создайте на рабочем столе новую папку и удалите ее. Посмотрите, изменилась ли пиктограмма Корзины.

1.4. Зафиксируйте результат в отчете.

1.5. Верните прежние пиктограммы для Корзины.

Измените значки ярлыков так, чтобы пропали стрелочки.

3.1 . Создайте на рабочем столе 2 ярлыка.

3.2 Вызовите редактор реестра.

3.3 . Найдите ключ НКЕҮ CLASSES\_ROOT\lnkfile.

Запишите тип параметра IsShortcut (для дальнейшего восстановления).  $3.4.$ удалите этот параметр.

#### Найдите ключ HKEY\_CLASSES\_ROOT\piffile.  $3.5.$

 $3.6.$ Удалите параметр IsShortcut.

Перезагрузите ОС. Убедитесь, что стрелочки у ярлычков отсутствуют.  $3.7.$ 

 $3.8$ Зафиксируйте результаты в отчет.

Верните прежние установки.  $3.9.$ 

Украшение часов в правом нижнем углу экрана.

 $1.6.$ Добавляем после времени текст «Проба». Для этого вразделе НКСU Реестр ДО

[HKEY CURRENT USER\Control Panel\International] "sTimeFormat"="H:mm:ss" Копия экрана ДО

![](_page_46_Picture_25.jpeg)

Реестр ПОСЛЕ

[HKEY CURRENT USER\Control

Panel\International]

"sTimeFormat"="HH:mm

Проба"

Копия экрана ПОСЛЕ

![](_page_46_Picture_32.jpeg)

**4.**

Для каждого изменения:

в файле отчета разместить

- o порядковый № изменения смысл изменения
- o ключ реестра до изменения
- o копию экрана до изменения
- o ключ реестра после изменения
- o копию экрана после изменения

в папке отчета разместить

- o экспортированную ветвь реестра до изменения (с пометкой "до" в имени)
- o экспортированную ветвь реестра после изменения (с пометкой "после" в имени)

Таким образом, в папке отчета при сдаче лабораторной работы должно быть: один файл формата DOC с текстом отчета и 6 экспортированных файлов ветвей реестра.

Самостоятельное задание.

1.1 Создайте резервную копию системного реестра. Восстановите реестр из резервной копии

1.2.Создайте в реестре параметр, благодаря которому при каждой загрузке ОС будет автоматически запускаться OpenOffice.Writer.

1.3.«Удивите преподавателя», сделав изменение в ОС с помощью реестра.

## **Содержание отчета**

1. Наименование и цель работы;

- 2. Перечень используемого оборудования;
- 3. Теоретические сведения;
- 4. Вывод о проделанной работе;
- 5. Ответы на контрольные вопросы.

## **Контрольные вопросы**

- 1. Что такое реестр?
- 2. Как запустить редактор реестра?
- 3. Как сохранить реестр перед редактированием?
- 4. Как восстановить реестр?
- 5. Запишите все Корневые разделы реестра из таблицы 1.

## Практическое занятие №14.

Тема: Практическое изучение системы Linux

## <span id="page-48-0"></span>Цель работы:

Получить практические навыки работы с системами Linux.

#### Перечень используемого оборудования:

Монитор;

Системный блок:

Средства управления;

Операционная система семейства Windows.

#### Краткие сведения из теории

В Linux используется файловая система, похожая на файловые системы других операционных систем UNIX.

Чтобы увидеть структуру каталогов Linux, выполните команду Is. Она предназначена для вывода листинга каталогов.

Для получения более детальной картины воспользуйтесь командой tree, которая выводит полную структуру файловой системы, начиная от корневого каталога (он называется **root** и обозначается косой чертой -  $\Lambda$ . При этом вы увидите все имеющиеся подкаталоги (каталог /usr/src в нашей системе может немного отличаться, все зависит от установленной версии Linux).

#### Основные каталоги ОС Linux

Имя Описание

 $\sqrt{2}$ Корневой каталог

 $\pi$ Наиболее важные команды и программы

/boot Bce, что необходимо для загрузки операционной системы, ядро Linux

 $/$ dev Файлы устройств

 $/etc$ Системные конфигурационные файлы

/home Ломашние каталоги пользователей

 $\sqrt{1}$ ib Общие библиотеки, модули ядра

 $/$ mnt Это каталог для монтирования локальных и удаленных файловых систем

 $\sqrt{opt}$ Дополнительные программные пакеты

/ргос Информация, касающаяся ядра; управление процессами

Домашний каталог пользователя root  $/root$ 

/sbin Системные команды

Поддержка сетевой загрузки ОС /tftpboot

 $/\text{tmp}$ Временные файлы

 $\sqrt{usr}$ Иерархия вторичных программных файлов  $\sqrt{var}$ Переменные данные (например, регистрационные журналы); файлы спула (например, принтера)

#### Навигация и поиск с помощью командного интерпретатора

Для навигации по файловой системе пользуйтесь командой cd (она встроена в командный интерпретатор). Обычно в этой команде задается нужное вам место в структуре каталогов, т.е. путь, например:  $$cd$  /usr/X11R6/lib/X11/doc

В Linux команда **cd** может иметь несколько сокращенных вариантов. Например, чтобы быстро перейти в родительский каталог (каталог на один уровень выше текущего), выполните следующую команду cd: \$ cd..

Для возвращения в свой домашний каталог из любого места в файловой системе можно выполнить такую команду:  $$cd$ 

Для достижения той же самой цели можно воспользоваться знаком тильды:  $\text{\$cd \sim$}$ 

#### Управление файлами

Управлять файлами, расположенными в вашем домашнем каталоге, можно с помощью нескольких легко запоминаемых команд. Для этих целей служат следующие команлы:

Отображает на экран одержимое файла при чтении. cat filename less *filename* Отображает на экран одержимое файла при чтении постранично

![](_page_49_Picture_143.jpeg)

Проводит поиск в файле(ax) file(s) и отображает на экране  $\arg \frac{f}{g}$  are  $\arg \frac{f}{g}$ строки, соответствующие сроке string.

**Mkdir** dirname Создаёт каталог dirname

## Задание 1. Запустить Linux.

#### Задание 2. Запустить консоль Linux и войти в систему под пользователем root.

В результате откроется окно программы-оболочки Bash. Это окно очень напоминает командную строку Windows. В окне этой программы вы видите приглашение: [ $user@localhost$  ~]\$

Введите после приглашения команду *su*: [user@localhost ~]\$ su

В результате приглашение примет такой вид: [root@localhost user]#

Здесь символ «#» в командной строке указывает на то, что вы работаете из под пользователя root.

Ввелите команду whoami (эта команда сообщает имя, с которым вы вошли в систему).

Завершите работу пользователя root в системе. Для этого наберите в командной строке exit.

#### Задание 3. Добавьте в систему нового пользователя.

Войдите в систему под пользователем root.

Добавьте в систему пользователя с именем student (используйте команды useradd и

#### Useradd student или **Passwd student** passwd:

После ввода команды *passwd student*, на экране появится сообщение: Enter new password:

Вы должные задать пароль для пользователя (не менее 5 символов) и нажать <Enter>. Обратите внимание, что при вводе пароля, он не отображается на экране. После этого выведется сообщение:

#### *Re-enter new password:*

Вы должны ещё раз ввести тот же самый пароль, который был вами задан для пользователя student. После нажатия на клавишу <Enter> на экран выведется:

#### *Password changed.*

Итак, вы зарегистрировали нового пользователя в системе и задали ему пароль, теперь можно зайти под этим пользователем, воспользовавшись командой **login**:

#### *[root@localhost ~] # login*

*Box login: student*

*Password:*

После ввода пароля вы увидите приглашение: [*student@localhost ~] \$*

Введите команду **whoami** и убедитесь в том, что вы зашли в систему из-под пользователя student.

Для завершения работы с пользователем воспользуйтесь командой **logout**. **Задание 4. Перейти в корневой каталог и просмотреть его содержимое**

• Перейдите в корневой каталог:

#### **cd /**

#### • Просмотрите его содержимое командой **ls** либо **dir** (см. рис. 3).

![](_page_50_Picture_243.jpeg)

![](_page_50_Picture_244.jpeg)

Рис. 3. Результат выполнения команды ls

Можно использовать команду **ls** с дополнительными опциями:

**ls –l**

**Задание 5. Ознакомьтесь с файловым менеджером Midnight Commander.**

- Запустите оболочку Bash.
- Наберите в консоли команду **mc**.

Рис. 4. Окно программы Midnight Commander

В результате откроется окно программы Midnight Commander, очень похожей на Norton Commander и FAR Manager (см. рис. 4). Рассмотрим основные элементы окна этой оболочки. Большую часть окна занимает левая панель, правая панель. Ниже этих панелей располагается строка, позволяющая вводить команды Linux. Ещё ниже располагается строка, содержащая краткое напоминание о назначении функциональных клавиш (говорят также «горячих») программы. В верхней части окна располагается строка меню. Рассмотрим назначение некоторых клавиш и клавиатурных команд, применяемых при работы с Midnight Commander:

**Назначение клавиш оболочки Midnight Commander:** TABпереключение между панелями, F3 просмотр файла, F4 редактирование файла, F5 копирование файла, F6 переименование (перемещение) файла, F7 создание каталога, F8 удаление файла, F9 активизация меню,F10 выход и командной оболочки, CTRL+O убрать обе панели, CTRL+U поменять панели местами, Insert пометка файлов, серый **плюс выбор группы файлов (работает при включенном режиме Num Lock)** Для выбора файла в панели можно использовать клавиши управления курсором (стрелки), Page Up, Page Down.

## **Используя описанные в табл. 3 команды выполните следующие действия:**

- Используя клавиши управления курсором, выберите подсветкой каталог и раскройте его содержание, нажав клавишу <Enter>.
- Перейдите в корневой каталог. Для того чтобы переходит в родительский каталог, необходимо выбирать подсветкой пункт /..
- Перейдите в каталог /home
- Создайте в каталоге /home подкаталог student.
- Скопируйте в каталог /home/student каталог ~home (он находится в корневом каталоге /)
- Выйдите из Midnight Commander, нажав F10. **Задание 6. Навигация по файловой системе из командной строки.**
- Запустите программу оболочку bash.
- Зайдите в каталог /home/student с помощью команды **cd**: *[user@localhost ~]\$*: **cd /home/student**
- Перейдите в корневой каталог: *home*/student\$ **cd /**
- Перейдите в домашний каталог (домашний каталог обозначается символом «тильда» ~): *[user@localhost ~]\$* **cd ~**

#### **Задание 7. Работа с сетевыми утилитами**

В Linux имеется множество утилит для работы с сетью. Рассмотрим некоторые из них.

- Запустите консоль. Зайдите под пользователем root.
- Выполните команду **ifconfig** (название команды происходит от «Interface Confuguration»). Для этого наберите в командной строке **ifconfig** и нажмите <ENTER>.
- С помощью команды можно также менять ip-адрес для сетевой карты. Наберите

![](_page_51_Picture_290.jpeg)

следующую команду: [/home/dsl]# **ifconfig eth0 192.168.192.130**

В результате ip-адрес вашего компьютера будет 192.168.1.130. Чтобы убедиться в этом наберите команду ifconfig ещё раз:

[/home/dsl]#

#### **ifconfig**

Рис. 5. Результат выполнения команды ifconfig

Eth0 – это обозначение сетевой карты (интерфейс Ethernet).

Если сетевых карт несколько, то остальные сетевые карты обозначаются eth1, eth2…

• «Пропинговать» какой-либо узел (то есть проверить работоспособность протоколов TCP/IP на компьютере) можно командой Ping. Например:

[/home/dsl]# ping 192.168.192.130.

В результате на указанный узел будут отправляться пакеты до тех пор, пока не будет нажата комбинация клавиш Ctrl+C.

## Задание 8. Получение справки по командам.

- Откройте консоль.
- Получите справку по команде cd. Для этого введите в командной строке help cd
- Аналогичным образом получите справку для команд: dir, su, help.

## Задание 9. Перезагрузка и выключение компьютера (Перед выполнением задания покажите преподавателю результаты вашей работы по заданиям 1-9).

Перезагрузите компьютер. Для этого откройте оболочку bash. Зайдите под  $\bullet$ пользователем root. Введите в командной строке reboot.

Вновь запустите Linux. Откройте оболочку bash и выключите компьютер командой halt.

# Содержание отчета

- 1. Наименование и цель работы;
- 2. Перечень используемого оборудования;
- 3. Теоретические сведения;
- 4. Вывод о проделанной работе;
- 5. Ответы на контрольные вопросы.

# Контрольные вопросы

- 1. Какие основные каталоги содержаться в корневом каталоге в Linux?
- 2. Какую команду необходимо использовать, чтобы просмотреть содержимое каталога?
- 3. Как войти в систему Linux? Как добавить, удалить нового пользователя?
- 4. Как завершить работу с системой Linux?
- 5. Для чего предназначена программа Midnight Commander?
- 6. Почему нужно быть особенно осторожным при работе в системе Linux под пользователем root?
- 7. Что означают права доступа к файлу, обозначенные числом 762?
- 8. Какие команды нужно знать, чтобы добавить пользователя в систему?
- 9. Как удалить пользователя в Linux?

## Практическое занятие №15.

Тема: Языки взаимолействия пользователя с ОС.

## <span id="page-53-0"></span>Цель работы:

Получить практические навыки работы с эмуляторами ОС

## Перечень используемого оборудования:

Монитор;

Системный блок:

Средства управления;

Операционная система семейства Windows.

## Краткие сведения из теории

Главное меню ОС Windows можно настраивать по своему вкусу с помощью пункта меню Настройка Панель задач и меню «Пуск». Чтобы изменить состав групп меню, добавить новую программу в существующую или новую группу или удалить про-грамму или группу из Главного меню, необходимо выбрать вкладку «Меню Пуск», а далее пункт

![](_page_53_Picture_101.jpeg)

«Настроить».

В появившемся окне настройки (рис. 6) можно выбрать одно из возможных действий, например, режим «Добавить». Далее пошагово выполняем инструкции по выбранному режиму. Например, для добавления ярлыка новой программы в нужную группу Главного меню необходимо вы- полнить два шага: указать полное имя программы для создания ярлыка и существующуюили новую указать Группу (папку) для его размещения в Главном меню.

Для удаления программы из Главного меню необходимо выбрать пункт

«Удалить», а дальше выбрать название удаляемого пункта, т. е. программы из группы.

Рис. 6. Окно настройки Залание

 $\mathbf{1}$ . Создайте на рабочем столе папку Работа, в которой будут храниться Ваши файлы.

2. Измените Главное меню Windows, добавив в группу Автозагрузка две программы - Калькулятор (calc.exe) и WordPad (write.exe).

3. Перезагрузите компьютер и проверьте правильность выполнения п. 2. Программы, добавленные в Автозагрузку, должны запускаться самостоятельно (автоматически).

4. Упорядочите окна запущенных программ слева направо. Покажите результат работы преподавателю.

5. Используя программу WordPad, наберите следующий текст, сохраняя оформление образца, приведенного ниже.

6. Выделите в набранном тексте слово Обмен и измените его шрифт на Arial, размер 26.

7. Сохраните свой файл с именем *Документ* в папке *Работа*. Покажите результаты работы преподавателю.

8. Запустите программу Paint, окна запущенных программ не закрывайте.

9. Начертите прямую черную линию с помощью инструмента «линия».

10. С помощью «прямоугольника» нарисуйте серый закрашенный прямоугольник (основание домика).

11. Сделайте у домика одно окно и дверь.

12. Нарисуйте домику треугольную зеленую крышу и трубу на ней.

13. С помощью «распылителя» сделайте дым из трубы крыши.

14. Используя инструмент «надпись», настроив его тип – прозрачный, напишите свои фамилию, имя и отчество коричневым цветом в правом нижнем углу рисунка.

15. Выделите свое имя и отчество и перенесите этот текст в левый верхний угол рисунка.

16. Сохраните рисунок в папке *Работа* с именем *Мой рисунок*.

17. При помощи буфера обмена вставьте созданный рисунок после текста в Ваш файл *Документ №1*.

18. Сохраните свои файлы в папке *Работа*.

19. Закройте программу Paint.

20. Покажите результат работы преподавателю.

21. Откройте папку *Работа* и покажите результат работы преподавателю.

22. Удалите из Главного меню *Автозагрузка* два добавленных Вами пункта (Калькулятор и WordPad).

23. Удалите папку *Работа*.

#### **Содержание отчета**

1. Наименование и цель работы;

2. Перечень используемого оборудования;

3. Теоретические сведения;

4. Вывод о проделанной работе;

5. Ответы на контрольные вопросы.

## **Контрольные вопросы**

- 1. Назовите стандартные программы ОС Windows?
- 2. Где и каким образом можно получить справку о программе?
- 3. Что такое буфер обмена?
- 4. Как скопировать содержимое экрана в буфер обмена?
- 5. Как воспользоваться содержимым буфера обмена?
- 6. Как скопировать активное окно в буфер обмена?
- 7. Как удалить папку или файл?
- 8. Можно ли восстановить удаленные объекты?
- 9. Как очистить Корзину?
- 10. Для чего предназначена программа Блокнот?
- 11. Есть ли в составе ОС Windows графический редактор?
- 12. Можно ли просмотреть файлы, находящиеся в Корзине?
- 13. С помощью какой программы можно выполнить вычисления?
- 14. Как получить полную информацию о текущем диске?
- 15. Каким образом можно осуществить поиск нужного файла?
- 16. Как перейти в родительскую папку из текущей папки?
- 17. Для чего предназначена кнопка панели инструментов «Назад»?
- 18. Как определить путь к программе Проводник?
- 19. Для чего нужна Панель управления?
- 20. Как настроить рабочий стол?
- 21. Как изменить цветовую гамму экрана?
- 22. Как изменить фон рабочего экрана?
- 23. Можно ли изменить размер значков?
- 24. Как изменить текущий шрифт?
- 25. Как поменять текущую дату и время?
- 26. Как изменить раскладку клавиатуры, т. е. язык?
- 27. Каким образом можно упорядочить окна программ на экране?
- 28. Как просмотреть свойства папки?
- 29. Какие виды значков для отображения в окне существуют?
- 30. Как отобразить значки в окне в виде таблицы?
- 31. Как изменить скорость движения курсора?
- 32. Можно ли настроить работу кнопок мышки?
- 33. Можно ли заменить двойной щелчок мыши?
- 34. Как можно просмотреть информацию о принтере или модеме
- 35. Как определить версию ОС Windows на Вашем компьютере?
- 36. Как добавить пункт (ярлык) в меню «Пуск»?
- 37. Как изменить Главное меню?
- 38. Как завершить текущую задачу?
- 39. Каким образом можно перезагрузить компьютер?
- 40. Как завершить работу на компьютере?

# **СПИСОК ИСПОЛЬЗУЕМОЙ ЛИТЕРАТУРЫ**

#### *Основные источники*

1. Гостев, И. М. Операционные системы : учебник и практикум для среднего профессионального образования / И. М. Гостев. — 2-е изд., испр. и доп. — Москва : Издательство Юрайт, 2022. — 164 с. — (Профессиональное образование). — ISBN 978-5-534-04951-0. — Текст : электронный // Образовательная платформа Юрайт [сайт]. — URL: https://urait.ru/bcode/492342.

2. Толстобров, А. П. Архитектура ЭВМ : учебное пособие для среднего профессионального образования / А. П. Толстобров. — 2-е изд., испр. и доп. — Москва: Издательство Юрайт, 2022. — 154 с. — (Профессиональное образование). — ISBN 978-5-534-13398-1. — Текст : электронный // Образовательная платформа Юрайт [сайт]. — URL: https://urait.ru/bcode/496216.

3. Новожилов, О. П. Архитектура компьютерных систем в 2 ч. Часть 1 : учебное пособие для среднего профессионального образования / О. П. Новожилов. — Москва : Издательство Юрайт, 2022. — 276 с. — (Профессиональное образование). — ISBN 978-5-534-10299-4. — Текст : электронный // Образовательная платформа Юрайт [сайт]. — URL: https://urait.ru/bcode/495226.

## *Интернет-ресурсы*

[www.ttgt.org](http://www.ttgt.org/) (Сайт Тихорецкого Техникума Железнодорожного Транспорта)

www[.studentlibrary.ru](http://www.studentlibrary.ru/) (Электронная библиотека)

www[.biblio-online.ru](https://biblio-online.ru/) (Электронная библиотека)

www.fcior.edu.ru (Федеральный центр информационнообразовательных ресурсов – ФЦИОР).

www.school-collection.edu.ru (Единая коллекция цифровых образовательных ресурсов).

www.intuit.ru/studies/courses (Открытые интернет-курсы «Интуит» по курсу «Информатика»).

www.lms.iite.unesco.org (Открытые электронные курсы «ИИТО ЮНЕСКО» по информационным технологиям).

http://ru.iite.unesco.org/publications (Открытая электронная библиотека «ИИТО ЮНЕСКО» по ИКТ в образовании).

www.megabook.ru (Мегаэнциклопедия Кирилла и Мефодия, разделы «Наука / Математика. Кибернетика» и «Техника / Компьютеры и Интернет»).